# **Table of Contents**

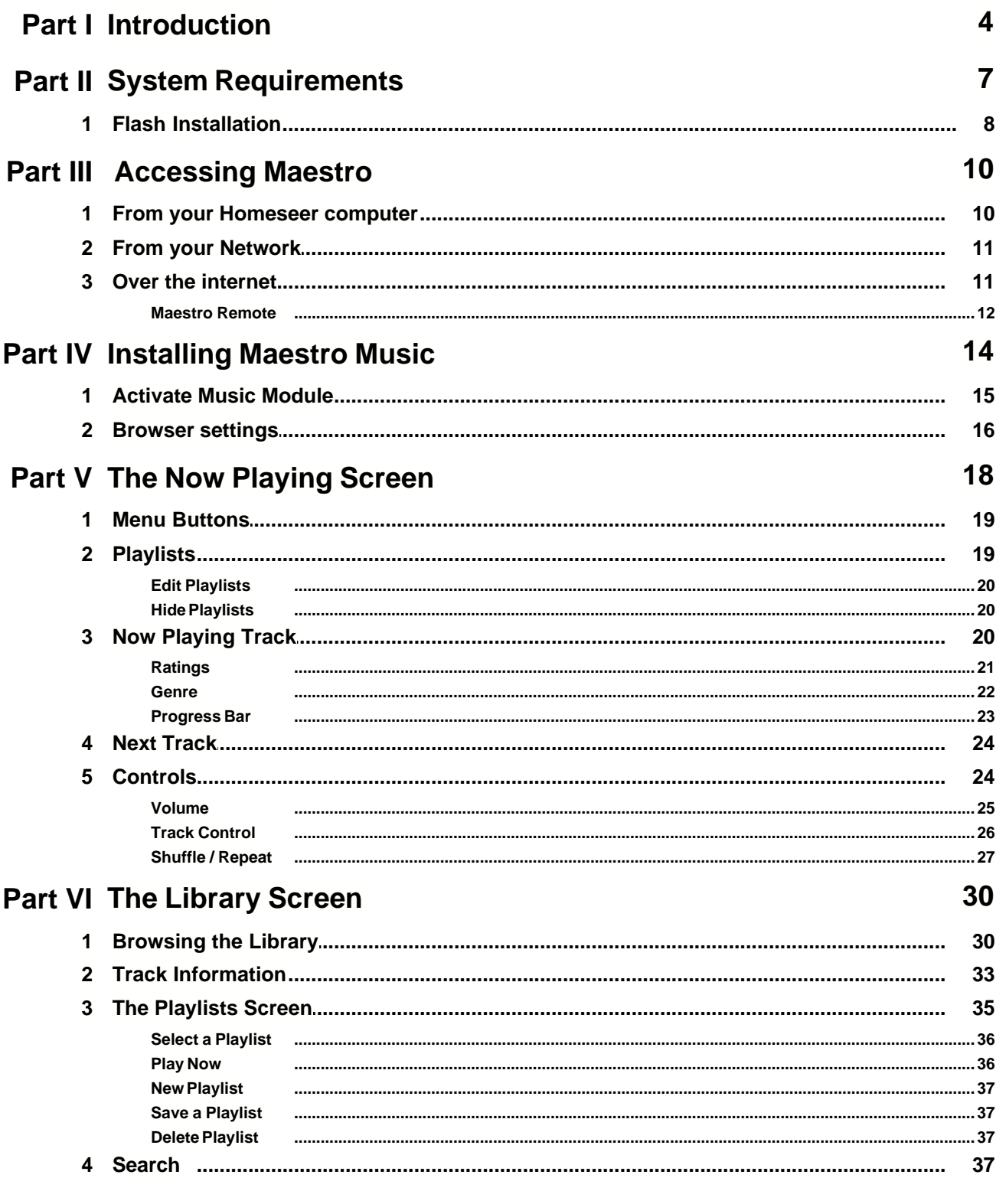

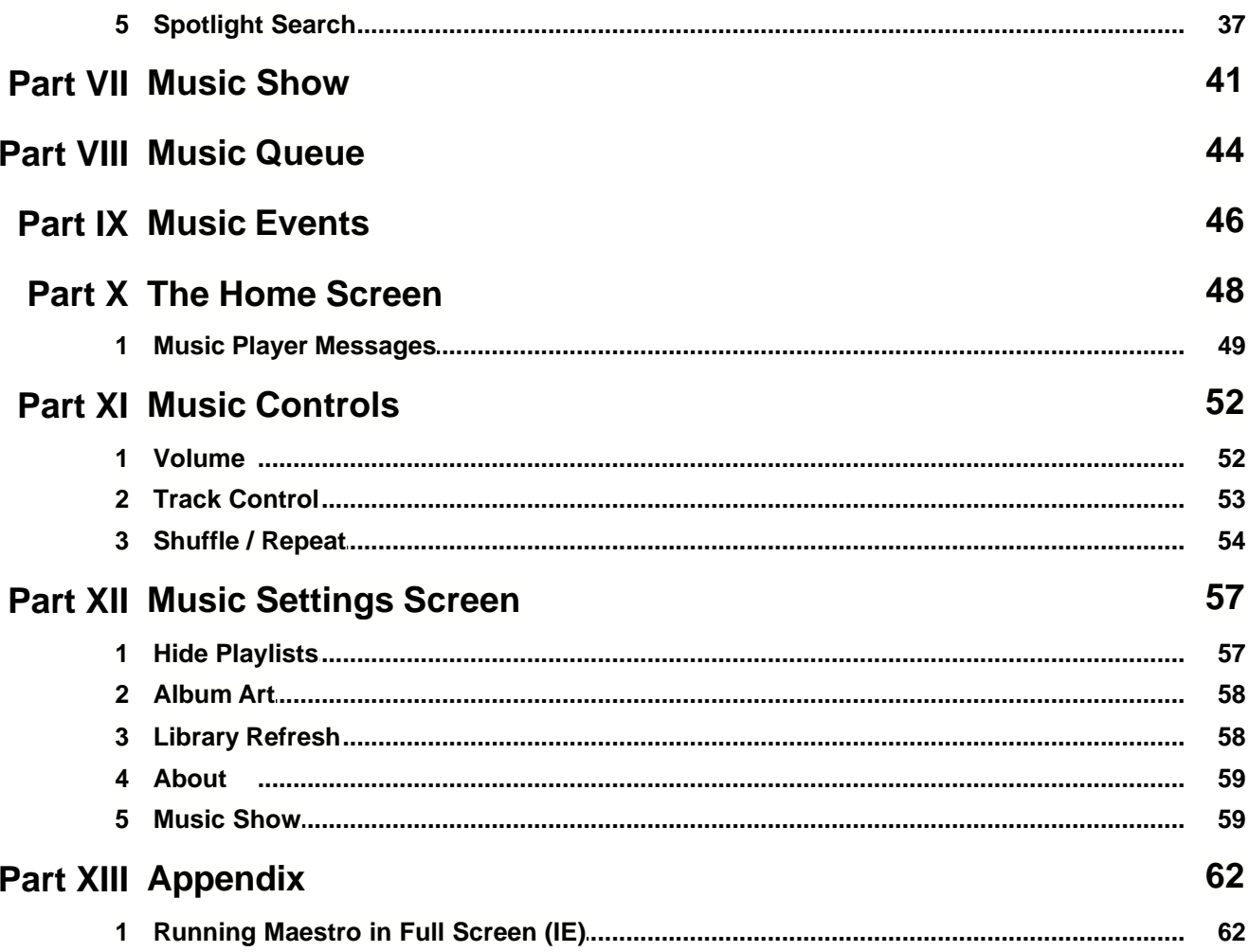

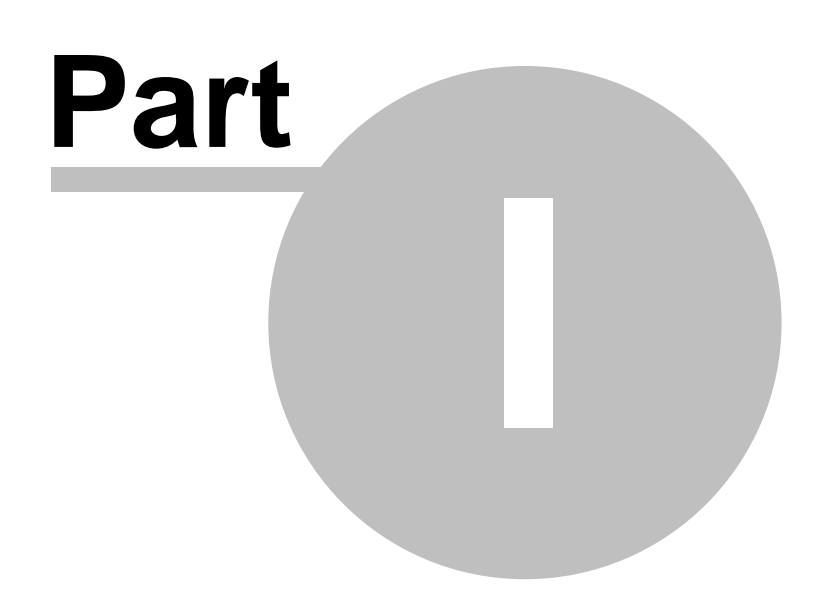

### <span id="page-3-0"></span>**1 Introduction**

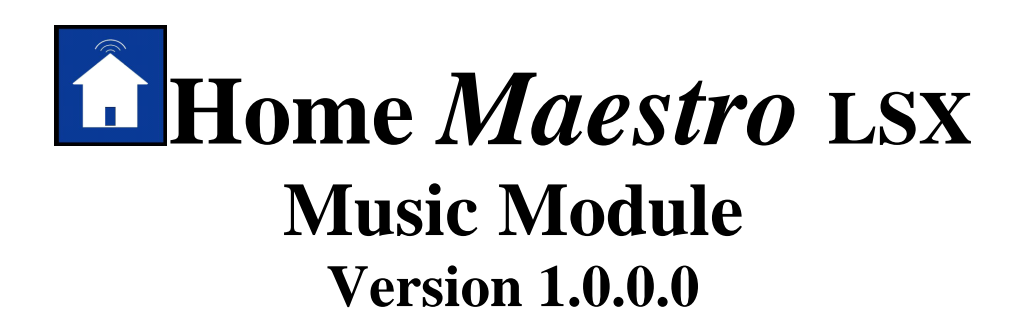

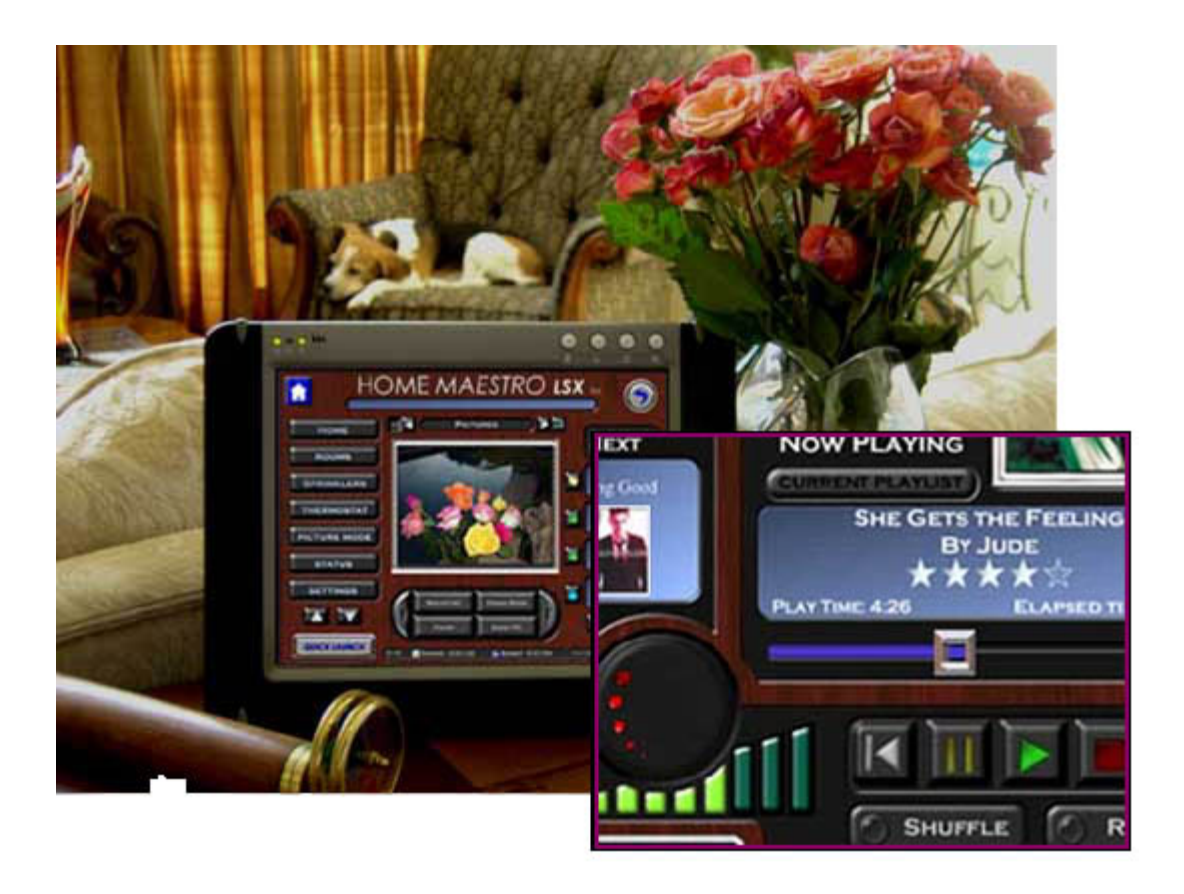

Congratulations on your purchase of Maestro Music. Maestro has been designed to become the centerpiece for your home's communication, control, and convenience.

Because of the vast array of consumer electronics, home automation products, and communication tools, Maestro has been built with the concept of modules.

#### *What are Modules?*

Modules are screens, or groups of screens, in Maestro that allow you to control certain aspects of your home.

For example: You may have an automated sprinkler system, but are not currently using an automated thermostat. In this case you would want to activate the Irrigation module, but leave the Heat/Air module inactive till a later date.

This modular approach will allow you to add new modules to your system as your needs change. In addition, new modules are always being created to add control and convenience to Maestro. Each new module follows the same simple navigation concepts, and provides a consistent look and feel. This makes learning new modules easy for you, and virtually eliminates the need to spend a lot of time learning the custom control interfaces that come with many of today's new products.

# *This Manual will cover options and settings related to the Maestro Music Module.*

*For information regarding other modules, please see the appropriate manual for that specific module.*

Maestro LSX is a Trademark of Harmony Solutions LLC. All materials contained in this document are copy write protected and may not be duplicated without the express consent of Harmony Solutions, LLC.

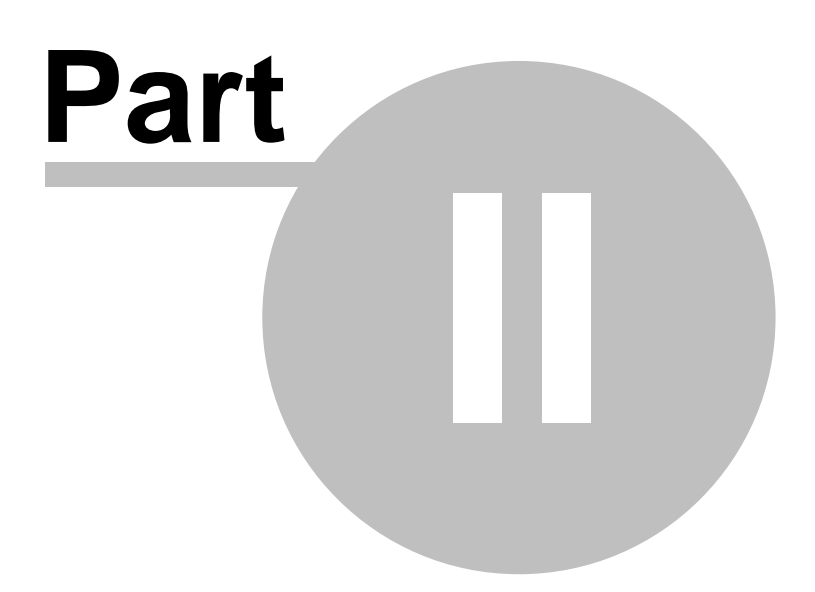

### <span id="page-6-0"></span>**2 System Requirements**

The following are the recommended system requirements for installing the Maestro LSX. Maestro has been installed on systems not meeting the following requirements; however, this is not currently supported.

The following are the requirements for the computer where Maestro will be installed **Server Requirements:**

- Microsoft Windows XP, 2000, or later
- · Homeseer 2.2 or later (computer must meet Homeseer requirements)
- Maestro LSX 2.1.0.14 or later
- · Supported Media Players
	- o iTunes (6 or Later)
	- o Windows Media Player (10 or later)
- · Microsoft Internet Explorer 6.0 or later
- Flash 7.0 or later (refer to quick install guide for download instructions)
- Minimum of 30MB hard drive space for install (after install 15MB)
- Internet connection

Only required for remote access to Maestro

The following are the requirements for any PC attempting to view Maestro: **Client Requirements:**

- Microsoft Internet Explorer 6.0 or later, Firefox, Safari (mac)
- Flash 7.0 or later (refer to quick install guide for download instructions)
- Network connection to Maestro This can be a home network OR internet access
- Minimum of 256MB of RAM
- Minimum 800x600 resolution
- Minimum 16 bit color display

Certain modules offer specific hardware control and therefore have their own requirements. Some of these requirements may be additional HomeSeer plug-ins. Hardware can be found in the appendix section under Supported Hardware.

#### <span id="page-7-0"></span>**2.1 Flash Installation**

To download and install this plug-in, you can go to the following address: http://www.adobe.com/shockwave/download/download.cgi?P1\_Prod\_Version=ShockwaveFla sh&promoid=BIOW

If the above location does not work, go to the following address and follow the instructions for downloading and installing the most current Flash Player Plug-in: www.adobe.com

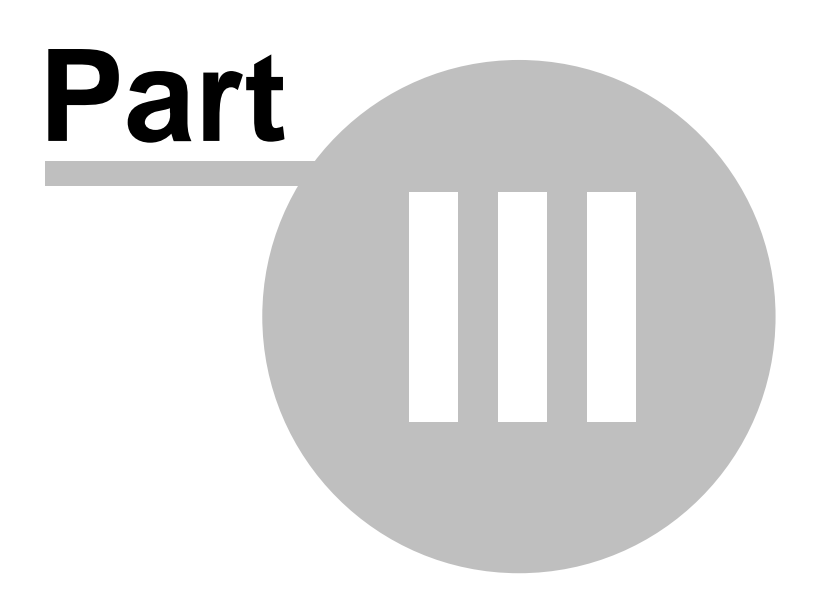

### <span id="page-9-0"></span>**3 Accessing Maestro**

One of the key features of Maestro is the ability to access the system from multiple locations, both on your network and over the internet. Any computer used to access Maestro must meet the minimum requirements listed in the Client System Requirements section of the Maestro Manual.

When accessing Maestro in any of the ways listed below, one or all of the following may occur:

> You may be prompted for a username and password based on your Homeseer settings. If you are prompted, you will need to enter the username and password you have defined in Homeseer. To learn how to define your username and password, please refer to your Homeseer documentation.

Your web browser may prompt you that certain files are trying to run on your computer and are being blocked. You must select to always allow this page to run the files in question in order for Maestro to run correctly. This is most common when accessing Maestro on a computer running Windows XP with Service Pack 2 installed.

### *NOTE: For Maestro to automatically update after a setting change, you must be certain the browser you are using to access Maestro is set to Always check for updates to the page.*

 *In Internet Explorer do the following:*

- *1) Select Tools*
- *2) Select Internet Options*
- *3) Under Temporary Internet files, select Settings…*
- *4) Check the "Every visit to the Page" option*
- *5) Press Apply and OK*

#### <span id="page-9-1"></span>**3.1 From your Homeseer computer**

To access Maestro from the computer that is running Homeseer open a supported web browser and go to the following URL:

http://localhost:<webport>/homeface/index.html (ex. http://localhost:80/homeface/index.html)

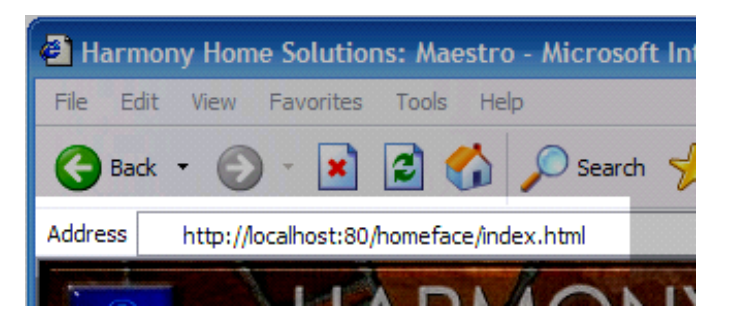

### <span id="page-10-0"></span>**3.2 From your Network**

To access Maestro from another computer on your local area network open a supported web browser and go to the following URL: http://<LANIPAddress>:<webport>/homeface/index.html (ex. http://192.168.1.101:80/homeface/index.html)

Your Local Area Network (LAN) IP Address is the address used on your internal network to identify your Homeseer computer. Please refer to your operating system's manual for detailed instructions on locating your computers LAN IP address.

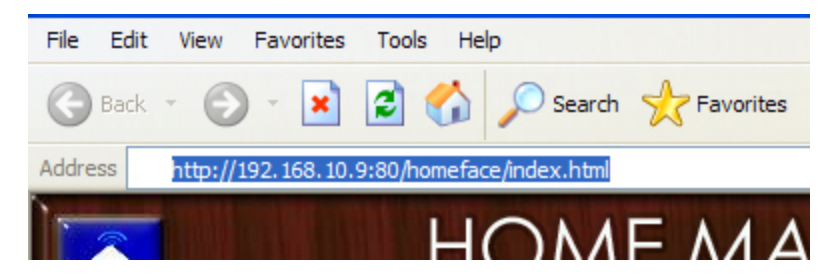

### <span id="page-10-1"></span>**3.3 Over the internet**

To access Maestro from a computer over the internet, open a supported web browser and go to one of the following URL's: http://<WANIPAdress>:<webport>/homeface/index.html

Your Wide Area Network (WAN) IP Address is the address used by your Internet Service Provider (ISP) to identify your Homeseer computer. Please refer to your operating system's manual for detailed instructions on locating your computers WAN IP Address.

If you are using a router, please refer to your routers manual for instructions on obtaining your routers WAN IP address. You may also need to refer to this manual for instructions on port forwarding if your router uses Network Address Translation (NAT).

You may also be able to get your computer or router's WAN IP Address by going to the following location: http://www.mywanip.com/

If you have a registered domain name associated with your WAN IP Address, then you may also access Maestro by using the correct domain name and port: http://<domainname>:<webport>/homeface/index.html (ex. http://harmony-home.com:80/homeface/index.html)

#### <span id="page-11-0"></span>**3.3.1 Maestro Remote**

If you are accessing Maestro from a slow connection over the internet, you can access Maestro Remote to load only the Maestro status screen. From Maestro Remote you can load the complete Maestro as needed.

To access Maestro Remote from a computer over the internet, open a supported web browser and go to one of the following URL's: http://<WANIPAdress>:<webport>/homeface/remote/index.html

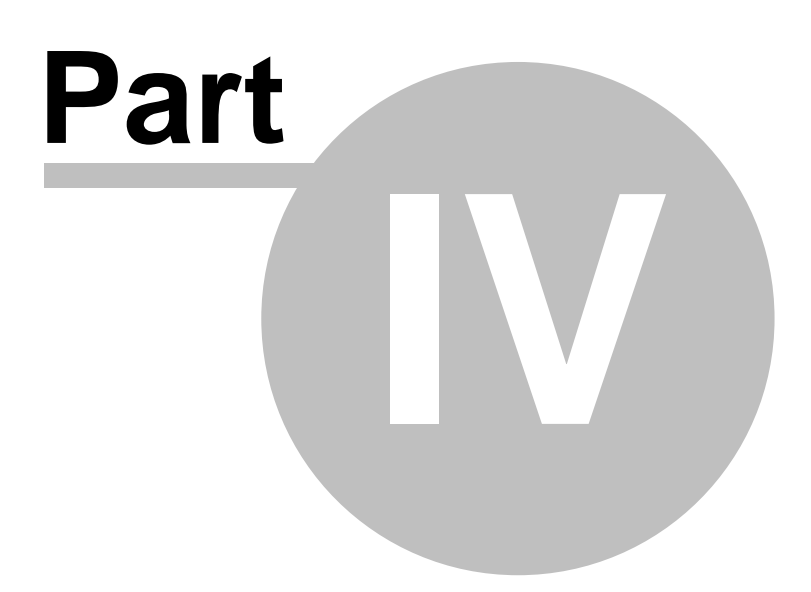

### <span id="page-13-0"></span>**4 Installing Maestro Music**

To Install Maestro Music complete the following steps:

- 1) Open HomeSeer
- 2) Select the HomeSeer Updater
- 3) Select Next to download updates list
- 4) Select Next to display the available updates
- 5) Select Maestro desired Maestro module from the updates list Place a check in the box next to the desired module
- 6) Select Next to begin download When the download is complete you will be prompted to restart HomeSeer
- 7) Restart HomeSeer Your log may display messages regarding the new installation
- 8) Select Setup from the HomeSeer menu
- 9) Select the interfaces tab
- 10) If your module does not show as Enabled

**Disabled** Press the Disabled button Press Save If your module shows as Enabled continue to step 11 Enabled

11) Select the Config button for you module Config

### 12) Follow the onscreen instructions.

13) Launch Maestro

 *Note: If the Now Playing screen does not display any playlists, check to be sure your player application is started on your HomeSeer server. In some cases, it may be necessary to restart HomeSeer after you save your configuration*

*NOTE: Large libraries make take several minutes to load when HomeSeer first starts. (Approximately 5 minutes for 10 thousand tracks). Maestro Music can be set to not refresh the library at set-up. Please refer to the music settings section of this manual for instructions.*

### <span id="page-14-0"></span>**4.1 Activate Music Module**

The Maestro Music Module should automatically install as activated. If you have installed the module correctly, but you are receiving an error message when you attempt to access the Music screens, you may need to manually activate the module

#### *Activate the module:*

- 1) Access the Maestro Administration Screen Please refer to your Maestro Manual for details on accessing the Administration Screen
- 2) Enter your Maestro Administration password
- 3) Press Login
- 4) Select "Modules" from the menu buttons on the left
- 5) Select the desired module from the modules list
- 6) Select ON from the options on the right of the display *Select Off to disable the module*
- 7) Press Save

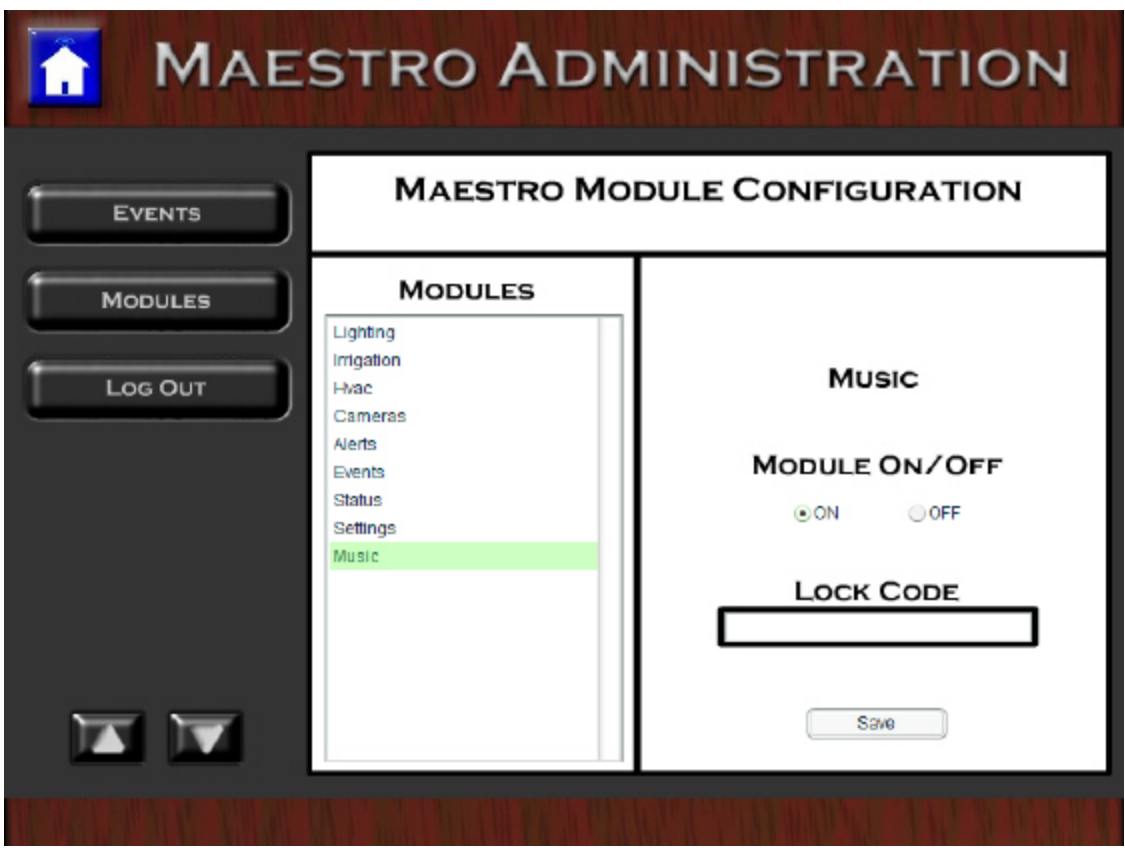

 *You may also use this screen to set a lock code for the selected module. For instructions on using Lock Codes, please refer to your Maestro LSX manual.*

### <span id="page-15-0"></span>**4.2 Browser settings**

In order for Maestro to display properly you must validate certain settings for your Internet Browser.

#### **Check for New Page**

Be sure your browser is set to look for a new page on every visit.

In Internet Explorer 7 do the following: Select Tools Select Internet Options Select the general tab Select Settings under Browsing History Be sure the box "Every time I visit the webpage" is checked.

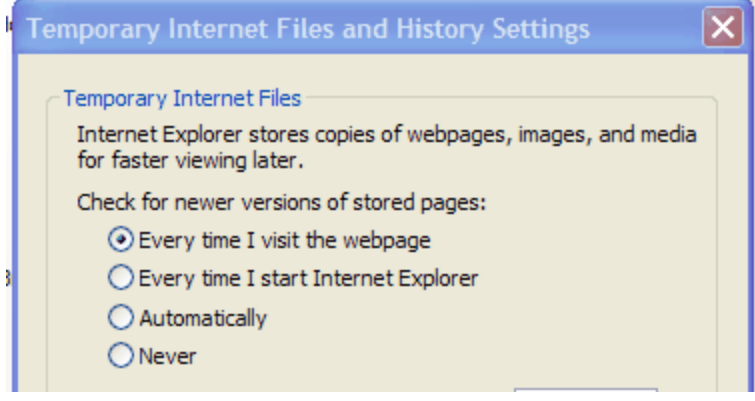

#### **Security Settings**

In Internet Explorer 7 do the following: Select Tools Select Internet Options Select the security tab Be sure your HomeSeer server address is added to either Local Intranet sites or Trusted sites. Set the appropriate security zone to low

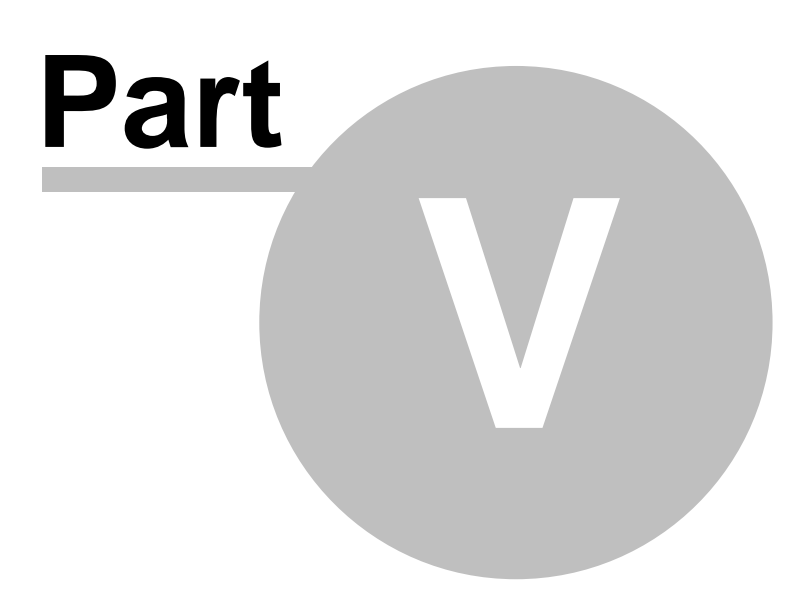

### <span id="page-17-0"></span>**5 The Now Playing Screen**

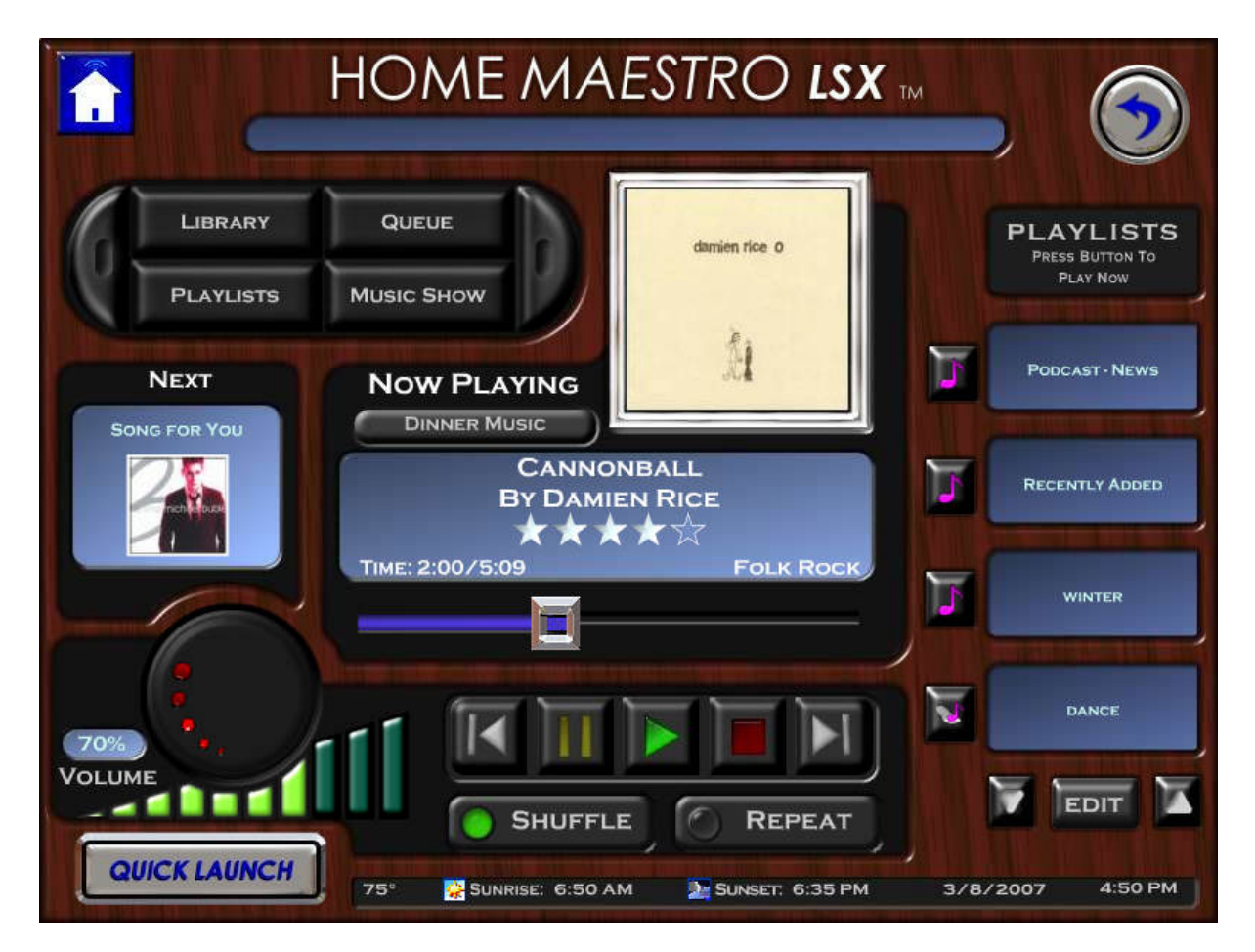

The Now Playing screen will display information on the currently playing, and next, track. In addition the screen will provide fast access to Playlists and the Music Controls.

You can access the Now Playing screen in multiple ways:

*From the Home Screen:*

Select Music from the Main Menu Select Now Playing from the pop-out

#### *From the Quick Launch:*

Select Quick Launch Select Music from the menu Select Now Playing from the pop-out

From the Home Center screen:

If you have the Home Center screen set to display music, and the player is playing; you can access the Now Playing screen by pressing the Now Playing button.

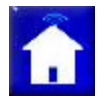

*Note: If the Now Playing window is not displaying any track*

*information, you may have not selected any tracks for play. Select a Playlist from the right to start the player.*

 *Note: If the Now Playing screen does not display any playlists, check to be sure your player application is started on your HomeSeer server. In some cases, it may be necessary to restart HomeSeer.*

### <span id="page-18-0"></span>**5.1 Menu Buttons**

The Menu Buttons are located in the top left corner of the Now Playing screen.

These buttons can be used to access other screens in the Music Module. The currently selected screen's button will be highlighted.

If you do not have access to a screen the button will be turned off.

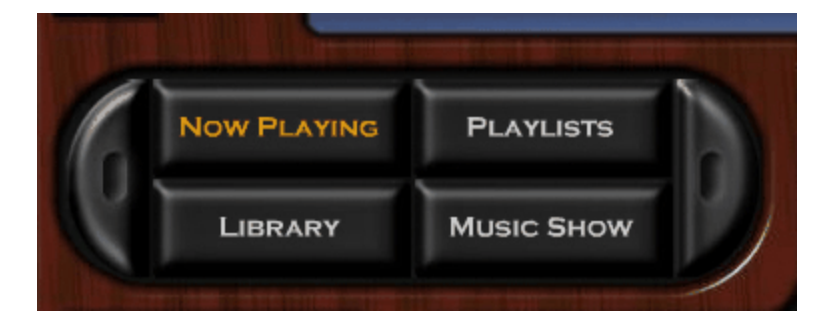

If you have more then four (4) available Music Module screens you can access the additional buttons using the left and right buttons on either side of the Menu buttons.

#### <span id="page-18-1"></span>**5.2 Playlists**

Any Playlist recognized by Maestro will be displayed down the right hand side of the Now Playing screen.

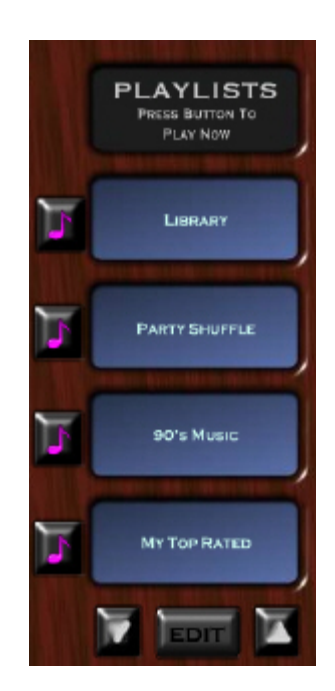

Pressing the Music icon to the left of the playlist will select that playlist for immediate playing.

#### <span id="page-19-0"></span>**5.2.1 Edit Playlists**

Please refer to the Playlist Create section of the Playlists screen Chapter in the Maestro Music Manual.

#### <span id="page-19-1"></span>**5.2.2 Hide Playlists**

Some Media players automatically create Playlists that you may not wish to display in Maestro Music. You may also have some Playlists you have created yourself that you do not wish to show.

Using Maestro you can mark these specific Playlist to be hidden from display in any Maestro screen.

Please refer to the Hide Playlists section of the Music Settings Chapter in the Maestro Music Manual.

#### <span id="page-19-2"></span>**5.3 Now Playing Track**

The center of the Now Playing screen will display details regarding the currently playing track.

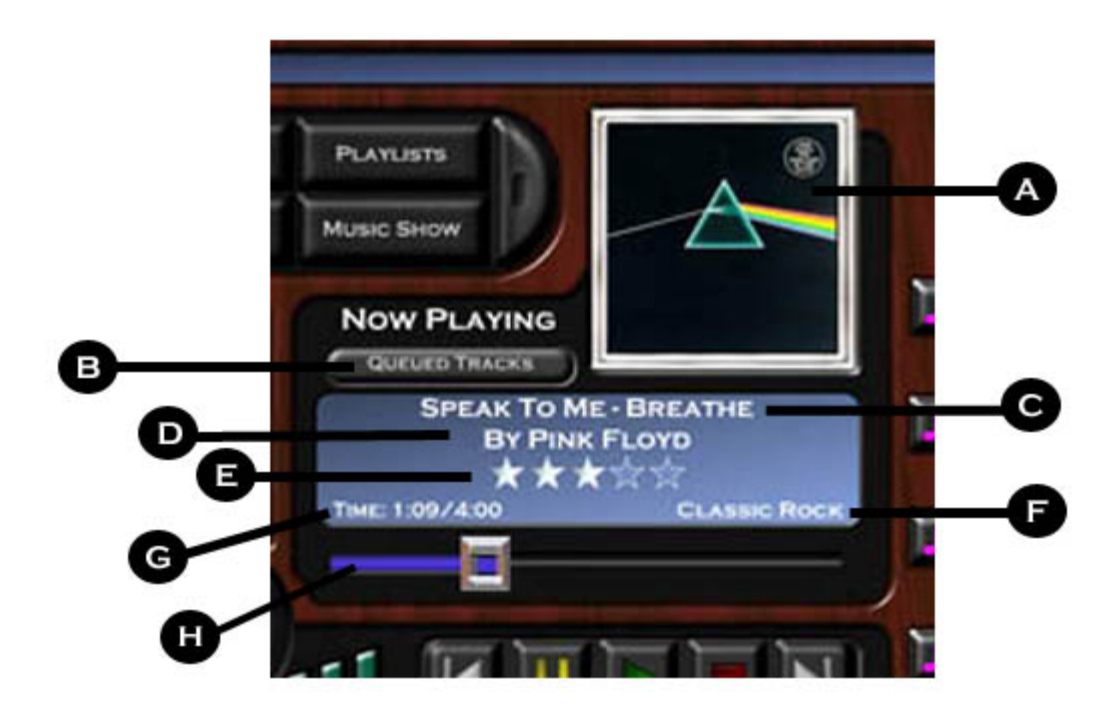

If album art is available, it will be displayed in the top right window (A).

The window below the album art will display the following:

(B) **Current Queue**: Displays the current Queue or Playlist.

(C) **Track Title**: Track title as recognized by your player.

- (D) **Artist**: Artist as recognized by your player.
- (E) **Track Rating**: Rating as recognized by your player.
- (F) **Track Genre**: The track genre as recognized by your player
- (G) **Elapsed Time / Total Time:** The total portion of the track played / Total Playtime for

track.

(H) **Progress Bar:** Displays the current position of the player in the track.

#### <span id="page-20-0"></span>**5.3.1 Ratings**

The Now Playing Track display will show the rating of the song currently playing below the artist.

Ratings are used by many players to create automatic playlists of your favorites. These ratings can also be used when sorting your library. For details on sorting your library, please see The [Library](#page-29-0) [Screen](#page-29-0) section of this manual.

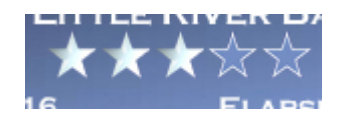

If the track has not yet been rated, all stars will show as empty.

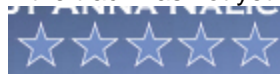

The number of highlighted stars represents the rating given; with 1 star being the lowest and 5 stars the highest.

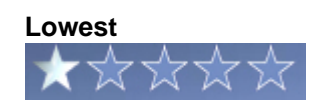

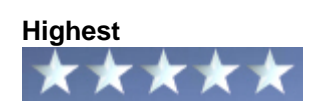

#### **To change the rating of a track:**

Press the stars The stars will fill the display Press the desired rating star Your new rating should now be reflected

#### <span id="page-21-0"></span>**5.3.2 Genre**

The Now Playing Track display will show the genre of the song currently playing.

Genres can be used by players to create automatic playlists or specialized searches. These ratings can also be used when sorting your library. For details on sorting your library, please see The [Library](#page-29-0) [Screen](#page-29-0) section of this manual.

#### **Changing a Genre**

To change the Genre for a track, press the currently listed genre. Once pressed the genre selection window will be displayed (below).

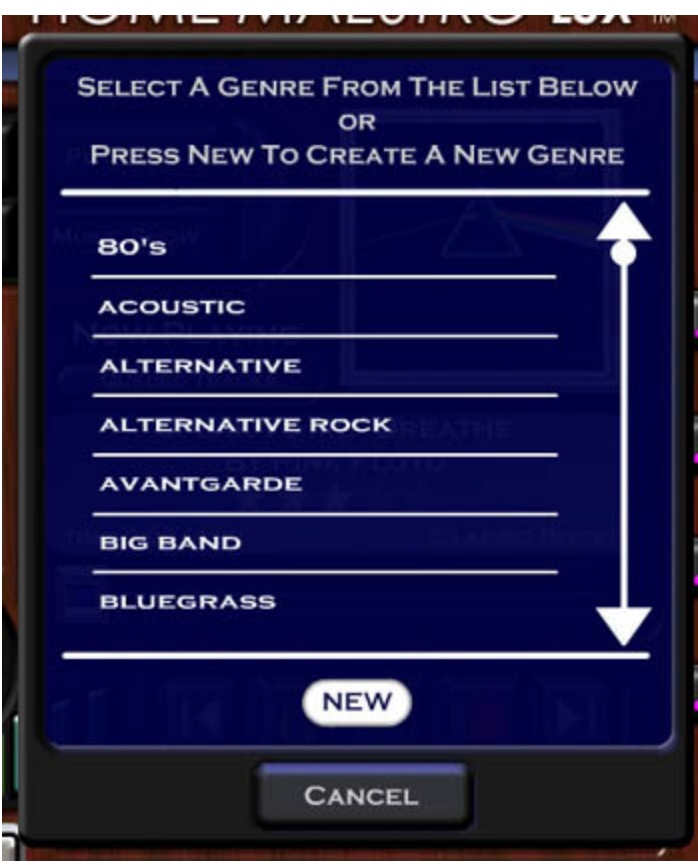

Pressing any genre in the list will change the selected track to the selected genre.

If the genre you would like to use it not displayed as an option, press the NEW button to enter a new category of Genre.

Any changes made to the genre in Maestro will also be reflected in your player.

#### <span id="page-22-0"></span>**5.3.3 Progress Bar**

The Now Playing Track display will show the Progress bar at the bottom. The progress bar will display what part of the song your player is currently playing.

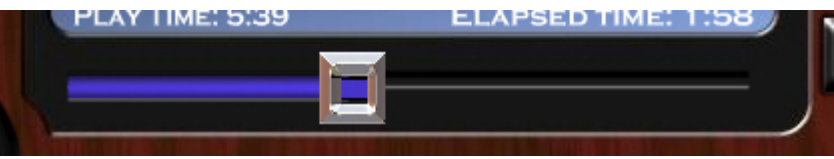

The silver button will move from left to right as the song plays. The portion of the song that has already been played will be highlighted in blue.

When your player is stopped the silver button will stay stationary on the left.

**Jump to position:** You can jump to any position in the currently playing song in two ways.

- 1) Press anywhere along the progress bar to jump to that point.
- 2) Drag the silver button to the desired position.

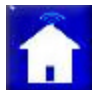

*Note: in some cases, the progress bar may take a moment to reflect the new position.*

 *Note: If your player is set to fade between tracks, the progress bar may appear to still be completing a track as the next track is started.*

#### <span id="page-23-0"></span>**5.4 Next Track**

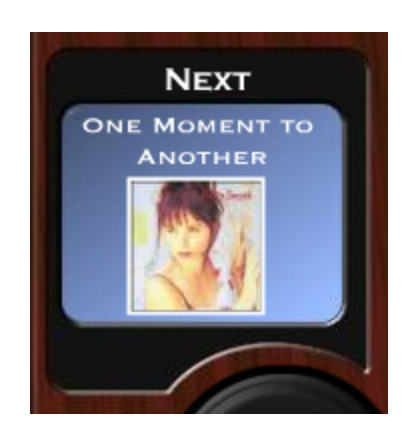

The Next Track display will show the following details for the song queued to play next: **Track Title**: Track title as recognized by your player. **Artist**: Artist as recognized by your player. **Album Art:** Art as recognized by your player

The display will alternate between showing the Artist and Track title.

### <span id="page-23-1"></span>**5.5 Controls**

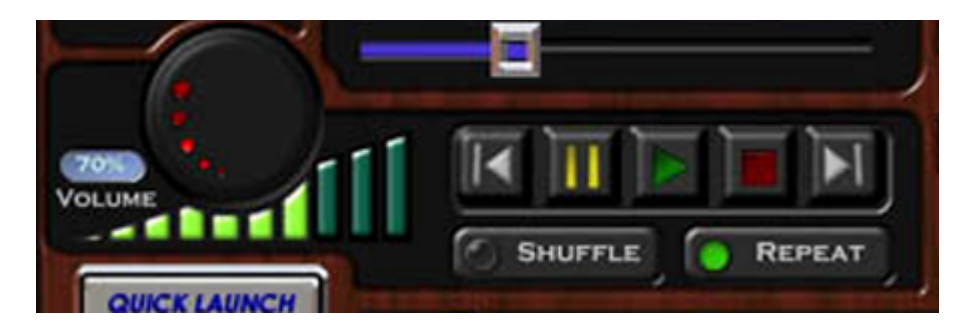

You can control the primary functions of your player using the Music Controls located at the bottom of the Now Playing screen.

#### <span id="page-24-0"></span>**5.5.1 Volume**

Volume can be set in three ways using the Music Controls.

#### *Setting the Volume with the Volume Knob:*

To set the volume using the volume knob. Press the indicator lights on the knob and turn in the desired direction.

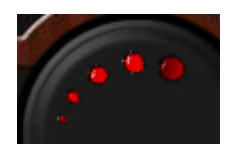

**Volume Up**: Turn clockwise **Volume Down**: Turn Counter clockwise

#### *Setting the Volume with the Volume Bars:*

You can jump to a specific volume by pressing the desired Volume Bar. The volume increases from left to right.

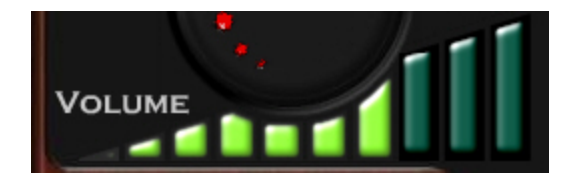

#### *Setting the Volume with the Volume Keypad:*

You can set a specific volume % level using the Volume keypad. To access the keypad, press the Current Volume % display.

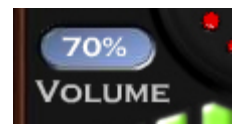

Once the keypad is displayed, enter the desired volume and press enter.

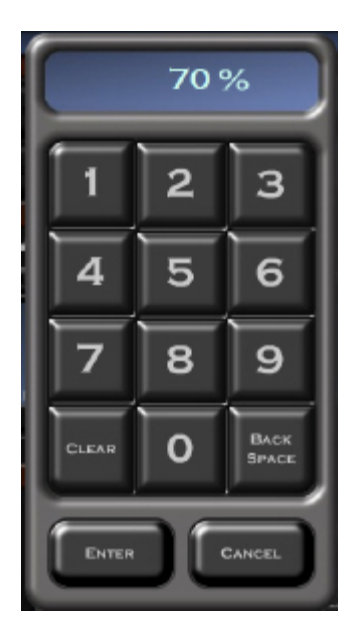

<span id="page-25-0"></span>**5.5.2 Track Control**

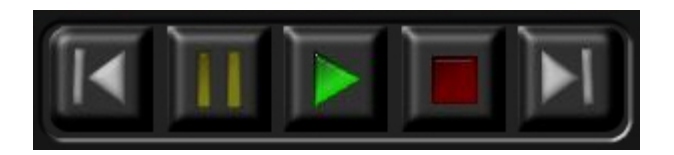

You can use the Music track controls to control the following:

**Last Track:** Pressing this button will play the previous track in the playlist

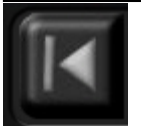

**Pause Track:** Pressing this button will pause the playing track at its current position.

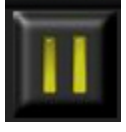

**Play Track:** Pressing this button will start the playback of the currently selected song.

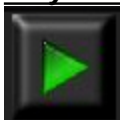

If the player was paused the track will play from the paused position. If the player was stopped the track will begin playing from the beginning.

**Stop Track:** Pressing this button will stop playback and return the track to its starting position.

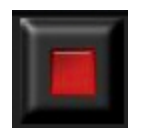

**Next Track:** Pressing this button will play the next track in the playlist.

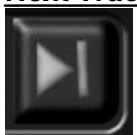

### <span id="page-26-0"></span>**5.5.3 Shuffle / Repeat**

### *Shuffle*

When shuffle is activated, Maestro will play tracks in a random order from the currently selected playlist.

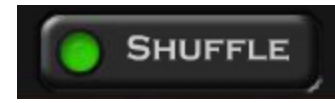

To turn Shuffle on, press the Shuffle button. The active light will come on to indicate Shuffle is turned on.

To turn off shuffle, simply press the Shuffle button again. The active light will turn off to indicate shuffle is off.

### *Repeat*

The Repeat button can be used to activate the different Repeat options supported by your player.

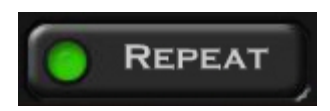

 *Note: Maestro may not display all the options listed below depending on your selected player.* 

*Some players have automatically created playlists that may not allow you to use Repeat/Shuffle.*

#### *Turning Repeat on:*

Pressing the Repeat button will bring up the Repeat Menu.

If no menu is displayed, your player may only support one type of repeat. Select the desired repeat setting from the menu. The Repeat active light will turn on.

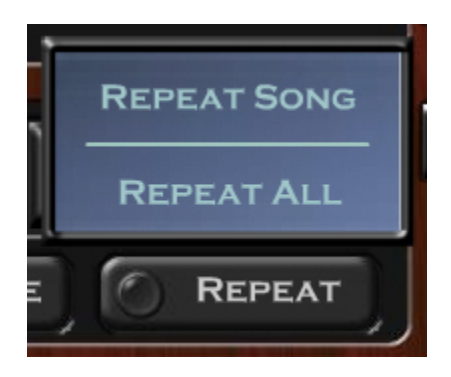

Repeat Song: Maestro will repeat the currently playing song Repeat All: Maestro will repeat the entire playlist once it has been completely played.

#### *Turning Repeat off:*

You can turn off repeat by simply pressing the activated Repeat button. The active light will turn off to indicate that Repeat is off

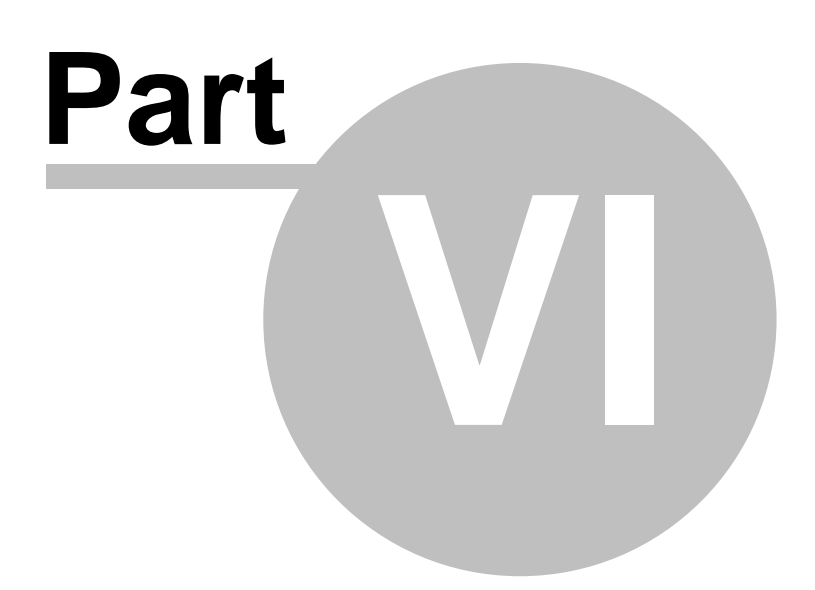

### <span id="page-29-0"></span>**6 The Library Screen**

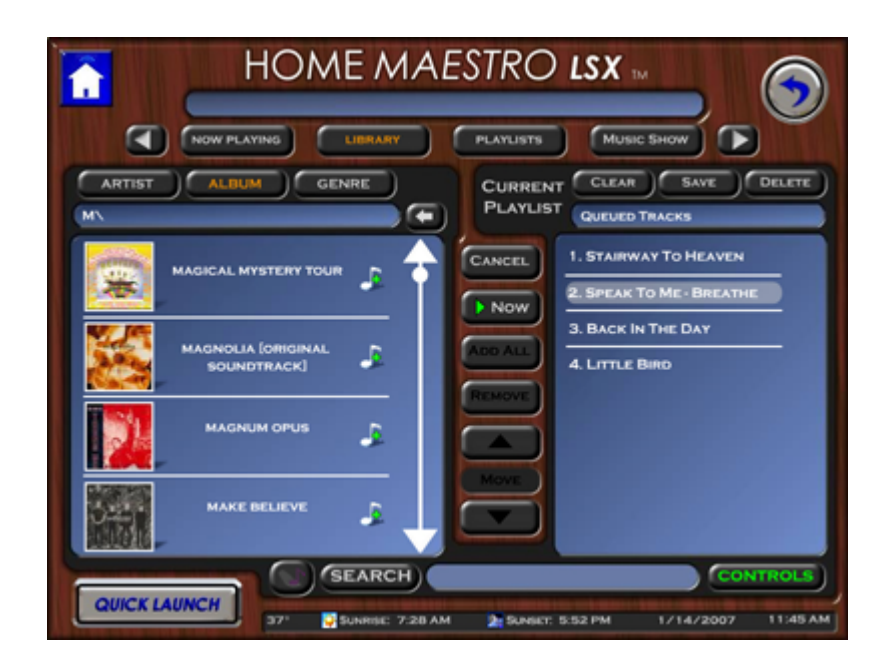

The Maestro Library screen is used to access all the tracks contained in your players library. Form the library screen you can complete the following:

- · Add tracks to a playlist
	- Add everything by one artist Add a complete Album Add a complete Genre
- · Remove Tracks from a Playlist
- · Change the order of a playlist
- · Search for specific Tracks/Albums/Artists
- · View detailed track information
- · Save/Delete a playlist

The library screen has two primary sections.

The left side of the screen contains your library. For details on browsing and selecting tracks from the library, please see the "Browsing your library" section of this manual.

The right side of this screen contains the playing queue. The queue displays both saved and UNsaved playlists. For more details regarding the Music Queue, please refer to the "Music Queue" section of this manual.

### <span id="page-29-1"></span>**6.1 Browsing the Library**

You can identify tracks for play in multiple ways using the Maestro Music library.

You can begin by selecting how you would like your tracks to be sorted. The options for sorting are displayed across the top of the library display section.

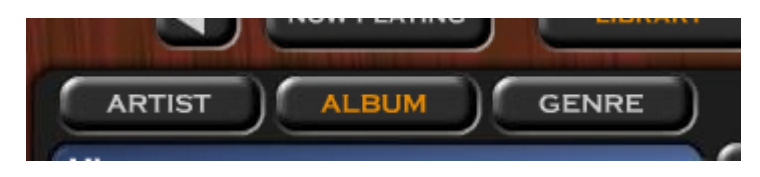

The selected sorting method will be highlighted.

If ARTIST or Album is selected, Maestro will display index buttons which each letter of the alphabet.

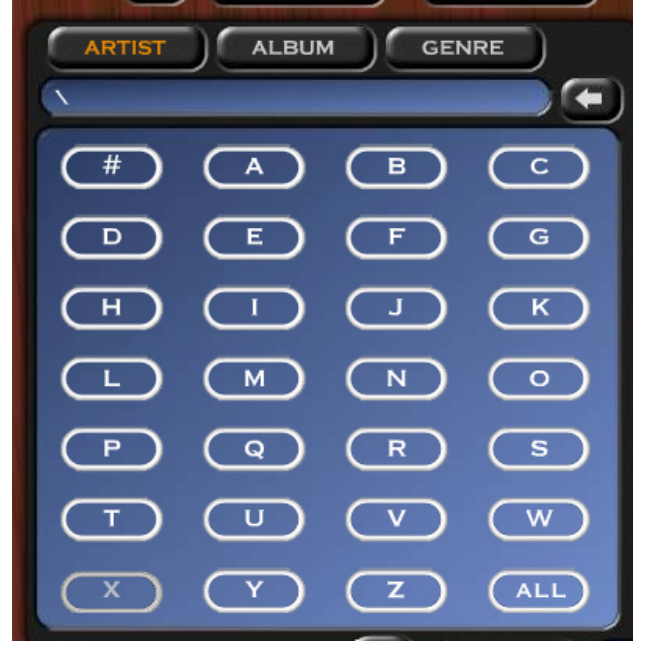

Selecting any of the index buttons will display a list of all artists or albums beginning with the selected letter. The letter selected will be displayed in the bar above the tracks (shown below).

You can move backward through the library one level at a time by pressing the arrow to the right of the directory bar.

*Note: Artists or Albums that start with the word "The" will be sorted by the second word in the name. For example "The Beatles" would be listed under "B" as "Beatles, The"*

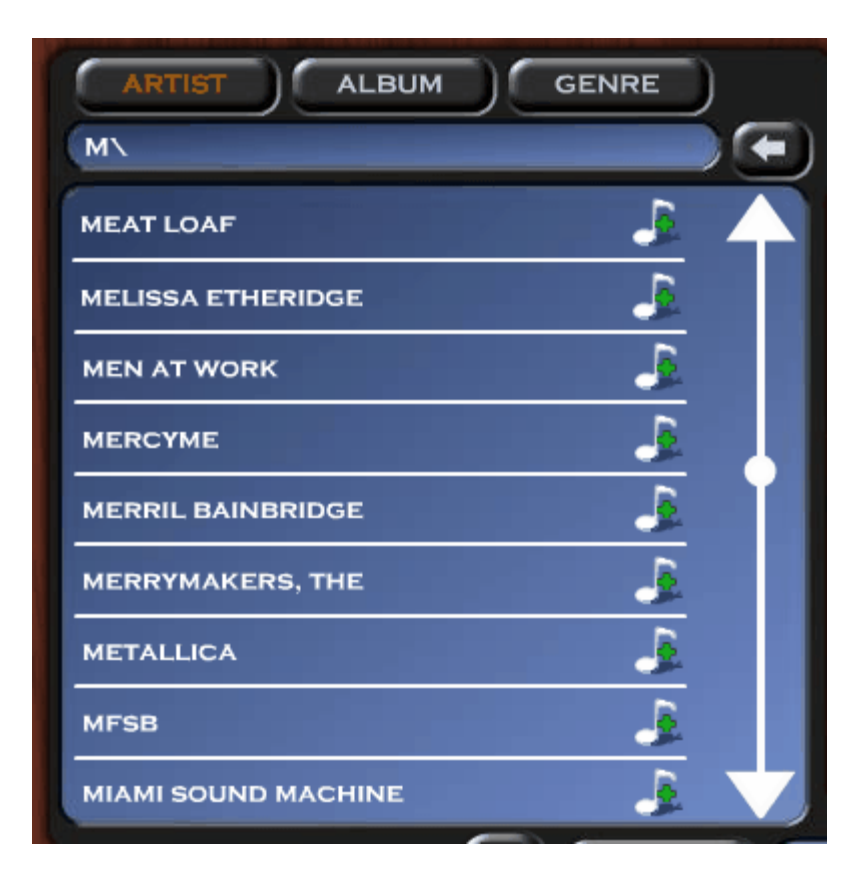

Pressing the Music note to the right of of any entry in the library will add that selection to the end of the queue currently displayed in the queue section of the Library screen.

If the selection is an artist, all tracks by that artist will be added in alphabetical order. If the selection is an album, all tracks will be added in track order as recognized by your player.

Pressing on the artists name will display any albums found by that artist. If a track is found with no corresponding album, the track will be displayed with the artists other album, but no cover art will be shown.

Pressing an album name will display all tracks listed matching that album

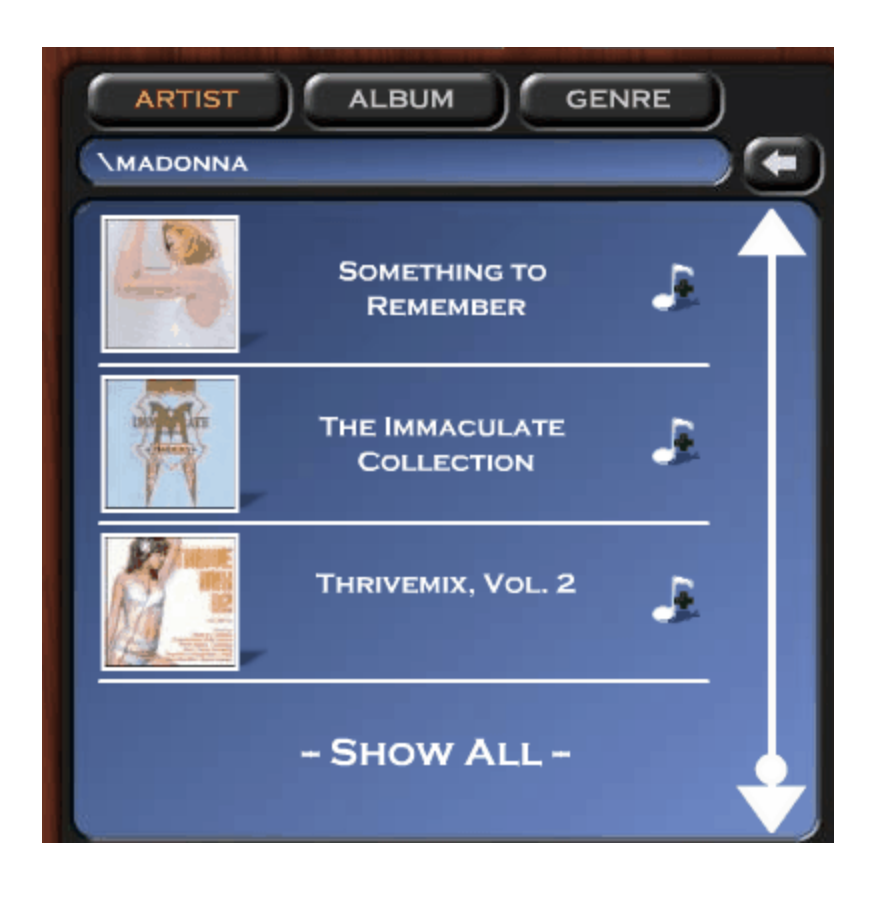

Pressing "Show All" will display all tracks by the selected artist in alphabetical order.

If an album contains multiple artists (such as on a compilation) , when you select that album under ARTIST sort, only the tracks by the selected artist will be displayed. Pressing "View Complete Album" will display all tracks by all artists found on the selected album.

### <span id="page-32-0"></span>**6.2 Track Information**

Maestro can display more complete details for each track via the Info button.

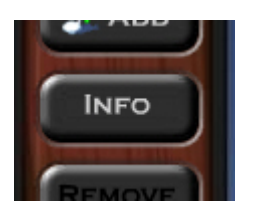

The "Info" button becomes active when one track is selected either from the library of from the playlist queue.

Pressing the info button will display a pop-up (shown below) containing the following information:

- · Track Title
- · Artist
- · Album Title
- · Album Art
- · Track #
- · Total Play Time
- · Release Year
- · Genre
- · Rating

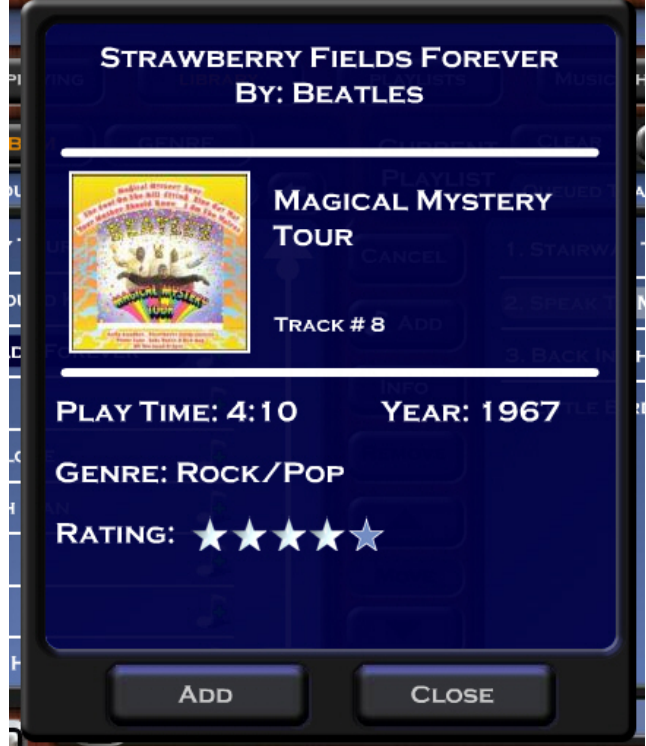

Genre, Rating, and Year can all be changed by pressing that section of the info pop-up.

Pressing the add button on the info pop-up will add the selected track to the end of the queue currently being displayed on the Library screen.

*NOTE: The information displayed is pulled from your player. If details appear incorrect, please refer to the library in your player (iTunes or Windows Media Player) to verify the information is correctly entered.*

### <span id="page-34-0"></span>**6.3 The Playlists Screen**

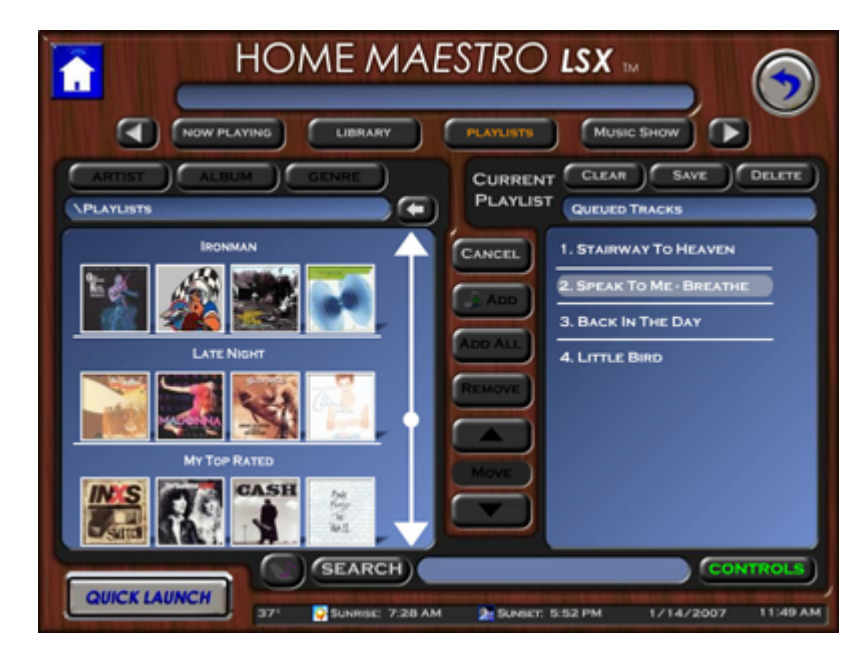

The Playlists screen will display the currently playing queue on the right, and all available playlists on the left.

If a saved playlist is currently playing the playlist title will be listed above the playlist. If the playlist is unsaved then the title will show as "Queued Tracks"

The track that is currently being played will be highlighted in grey.

#### <span id="page-35-0"></span>**6.3.1 Select a Playlist**

You can select a Playlist for the queue by pressing its name in the library window on the left.

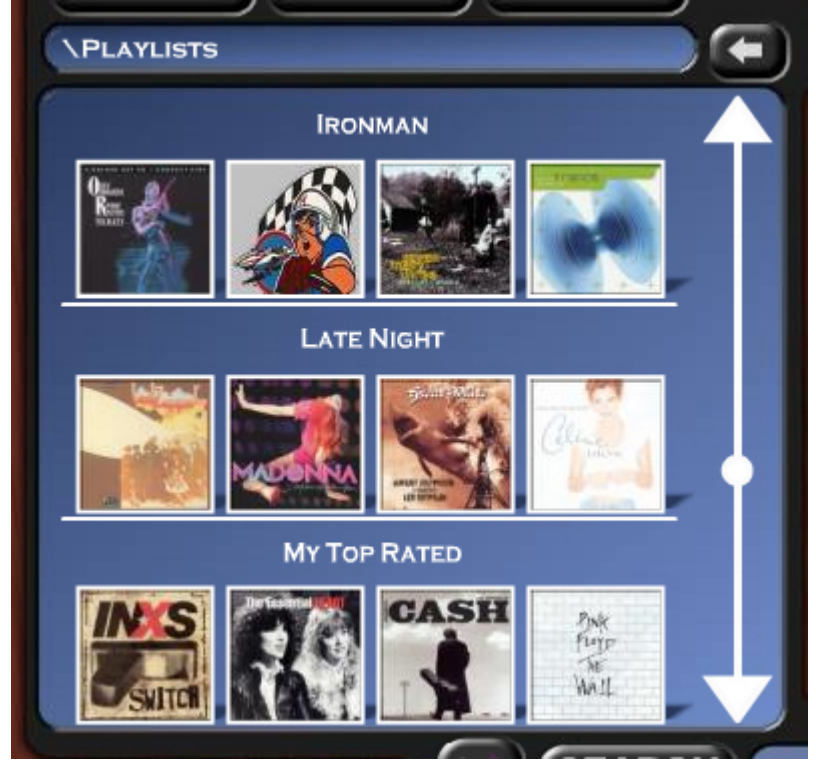

Selecting a playlist will replace any other playlist currently displayed in the queue section on the right.

#### <span id="page-35-1"></span>**6.3.2 Play Now**

To start playing a compete playlist from the beginning, simply load the desired playlist and press the play now button.

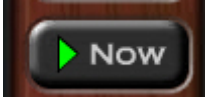

You can also select which track the playlist begins with, by selecting the desired track from the queue and pressing the play now button.

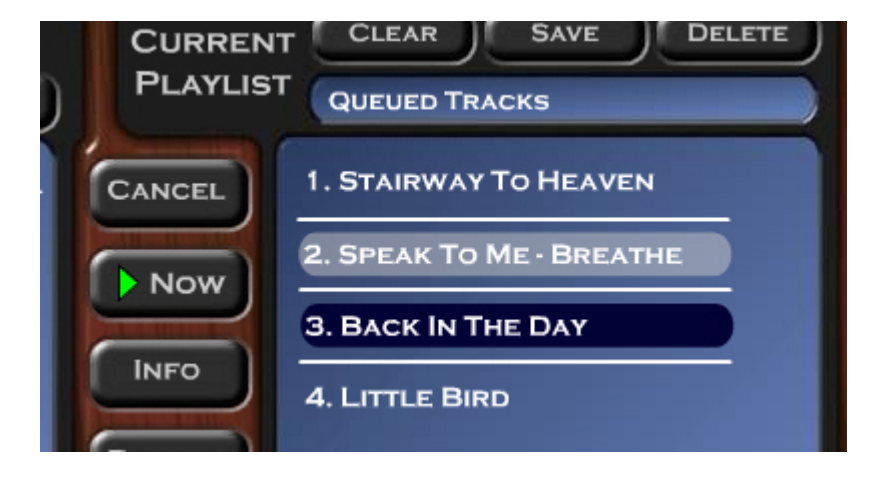

#### <span id="page-36-0"></span>**6.3.3 New Playlist**

Using Maestro Music you can create a new playlist even while another playlist is playing.

To create a new playlist: Press the clear button at the top of the currently playing queue Add the desired tracks Press save to keep the playlist to use later OR press the play now button to start playing your new playlist immediately.

#### <span id="page-36-1"></span>**6.3.4 Save a Playlist**

Any playlist that has been created can be saved to play again later using Maestro. All saved Playlists will appear both in Maestro, and in your player. These playlist can be edited from either Maestro or your player.

To save a playlist: Press the Save button located at the top of the playlist section. Either select a playlist to replace or press new to enter a new name. Press Save

Your playlist should now be displayed with the other playlists recognized by Maestro. The title displayed for your new playlist should also change from Queued Tracks to the name you selected.

#### <span id="page-36-2"></span>**6.3.5 Delete Playlist**

To delete a playlist:

Select the desired playlist. Press delete above the playlist section of the library screen. Maestro will prompt you to confirm you want to delete that playlist.

You may also delete the playlist directly from your player if you prefer.

#### <span id="page-36-3"></span>**6.4 Search**

You can Search all tracks stored in your Maestro library by using the search button located at the bottom of the Library screen.

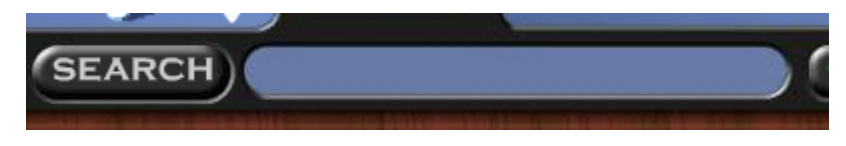

Pressing search will bring up a keyboard for entering your search text.

Maestro will return your results sorted by Artist / Album / Tracks. Select any category to view your results.

### <span id="page-36-4"></span>**6.5 Spotlight Search**

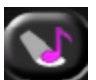

Maestro Spotlight Search can be used to find tracks in your library that meet specific criteria.

Since track details change, and new tracks are often added to your library; Maestro Spotlight becomes a dynamic playlist.

FOR EXAMPLE: You may want to find songs that match the following:

- · Released After 1974
- · Rated 3 or More Stars
- · Not in the Genre Comedy

To create a new spotlight, complete the following:

- · Access the Library Screen
- Press the spotlight button (shown above)
- · Press NEW
- · Select your first Criteria from the drop down
	- Depending on the criteria selected addition drop downs will request information
- · Press ADD
	- Your new criteria should now be displayed in the lower portion of the Spotlight window

When adding additional criteria you will need to select either AND, OR, or NOT. By default AND will be used if nothing selected.

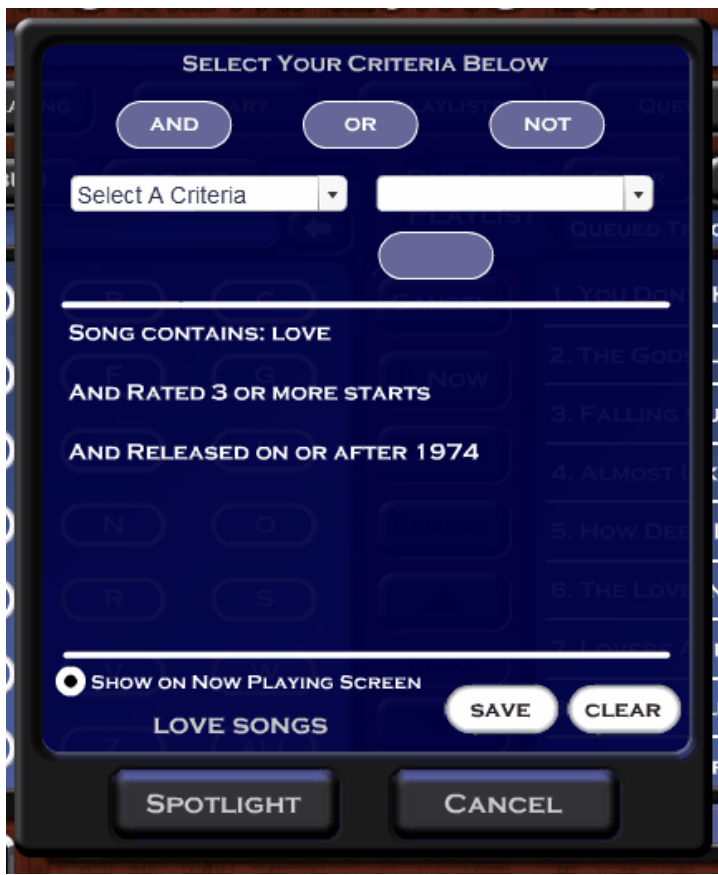

If you would like your new Spotlight to show like a playlist on the Now Playing screen, simply press the button next to: "Show on Now Playing Screen"

*© 2007 Harmony Solutions, LLC.*

After you have made all of your desired settings, press Save to name and store your spotlight.

If you choose NOT to save your spotlight, but run it once, you can simply press the Spotlight button at the bottom of the spotlight window.

**SPOTLIGHT RESULTS BE MY LOVER [HOUSE MIX** BIG LOVE (LIVE, 1997) **CHAINS OF LOVE** JQ. **ELEPHANT LOVE MEDLEY EVERYBODY LOVES SOMEBODY** 

Maestro Spotlight will now return the results of your search to the library screen.

If you have selected to have your Spotlight shown on the Now Playing screen, you can automatically play the most current tracks meeting your criteria, by simply pressing the Spotlight button next to your selection.

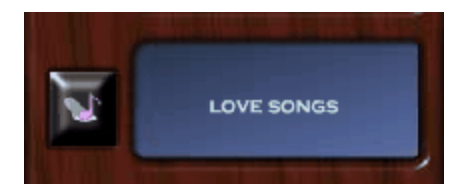

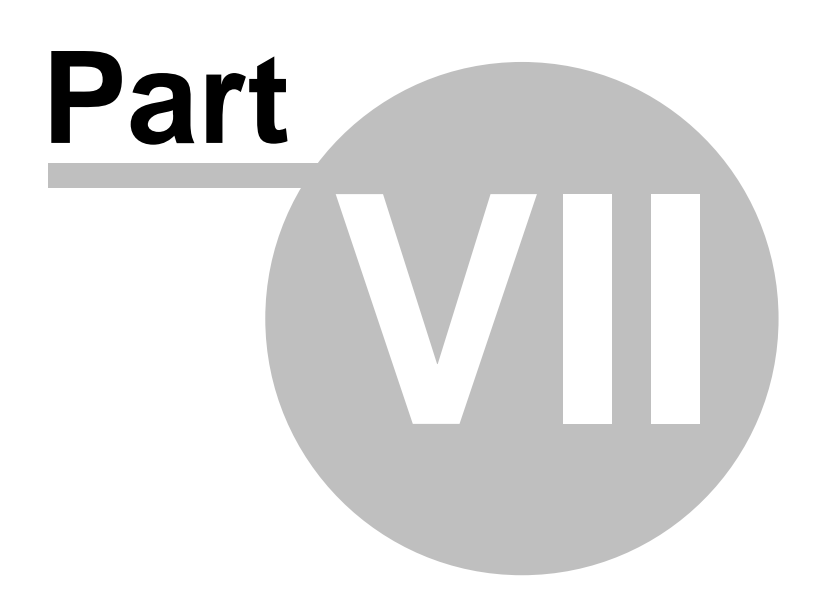

### <span id="page-40-0"></span>**7 Music Show**

The Maestro Music Show can be used to change your Maestro display device into an album art slideshow that syncronizes with your Maestro playlist.

Launching the show will display art and track info for the Previous, Now Playing, and Next tracks.

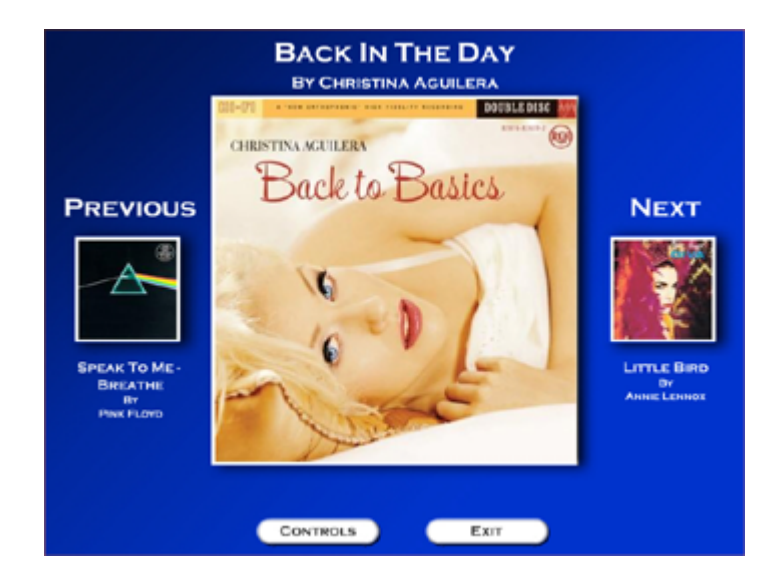

Pressing the Previous or Next album art on the Music Show will instruct the player to play that track now.

Pressing the controls button will bring the music controls up on top of the music show for fast access.

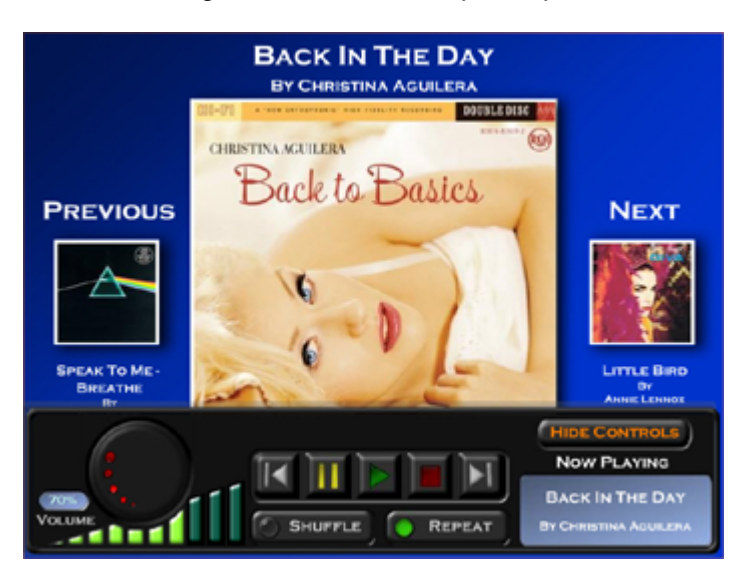

If album art can not be found the Music Show will display an empty position.

A blank will also be shown for the previous track when a new playlist or queue has been started AND

a blank will be displayed for the Next track when you are at the end of a playlist or queue.

#### **Ta**  *Note: You can change the appearance of the Music show under settings. Please refer to the Music settings section of this manual for further instructions.*

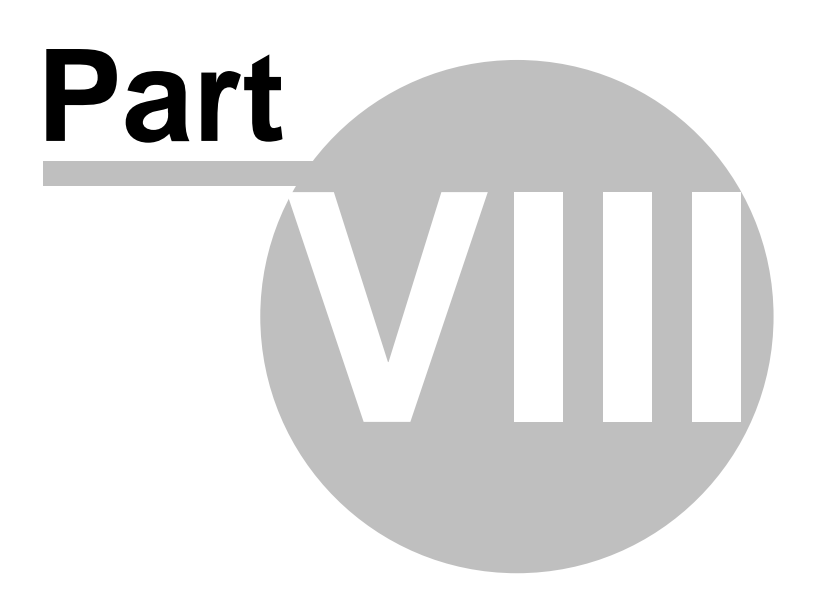

### <span id="page-43-0"></span>**8 Music Queue**

The Maestro Music Queue will display track details for all tracks currently loaded for play.

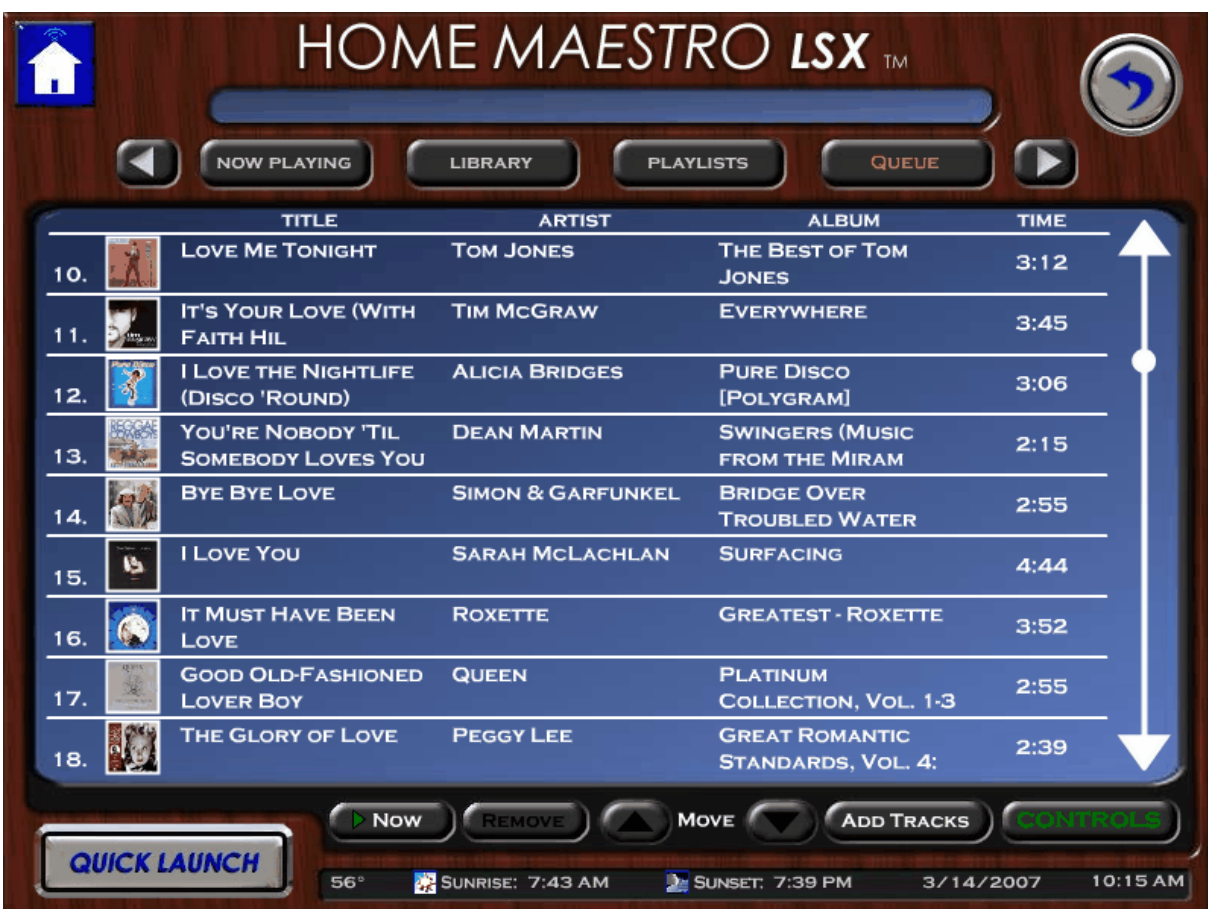

Using the buttons at the bottom of the screen you can also switch which track is playing, track order, and remove a track.

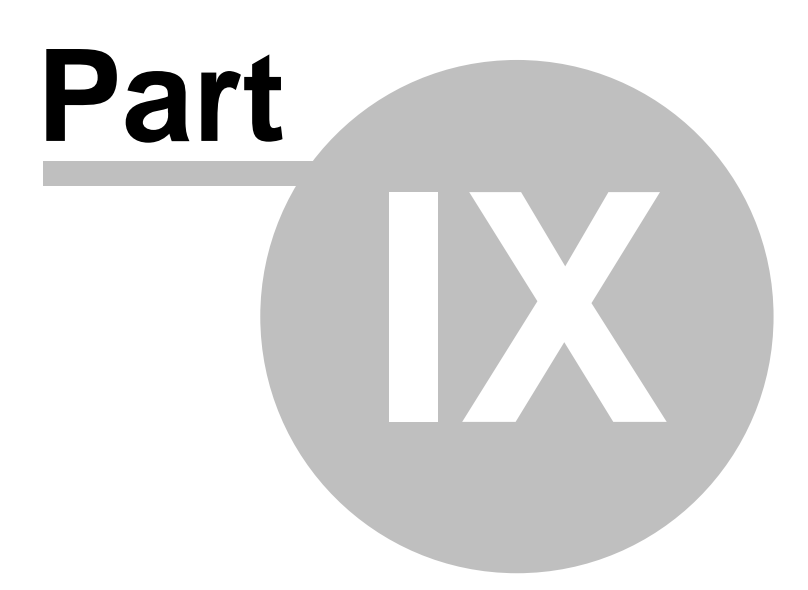

### <span id="page-45-0"></span>**9 Music Events**

Since Maestro Music is a fully integrated Maestro module, you will be able to take advantage music throughout Maestro using the event system.

When Maestro Music Loads, several new events are automatically created:

- · Music Mute
- · Music Unmute
- · Music Pause
- · Music Play
- · Music Stop
- · Next Song
- · Previous Song

In addition events are created for each new playlist that you create using either your player or Maestro.

Any of the created events can be included in Master events associated with schedule triggers, or selected to be displayed in specific rooms. For detailed instructions on creating Master events and setting event options, please refer to your Maestro Core Manual.

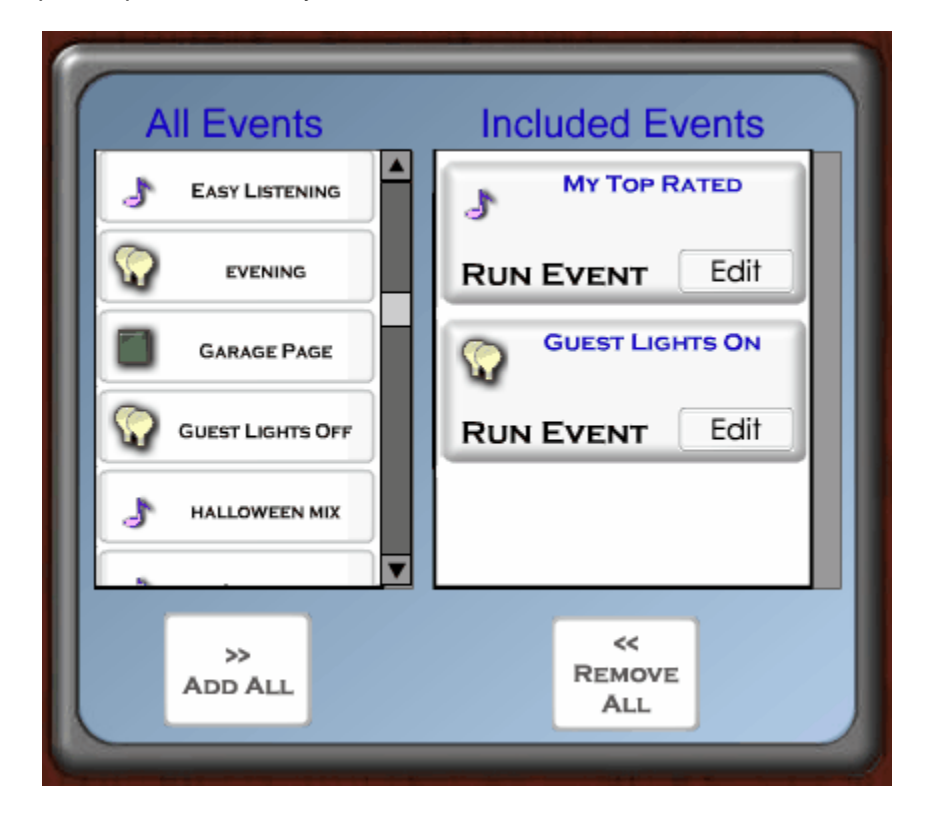

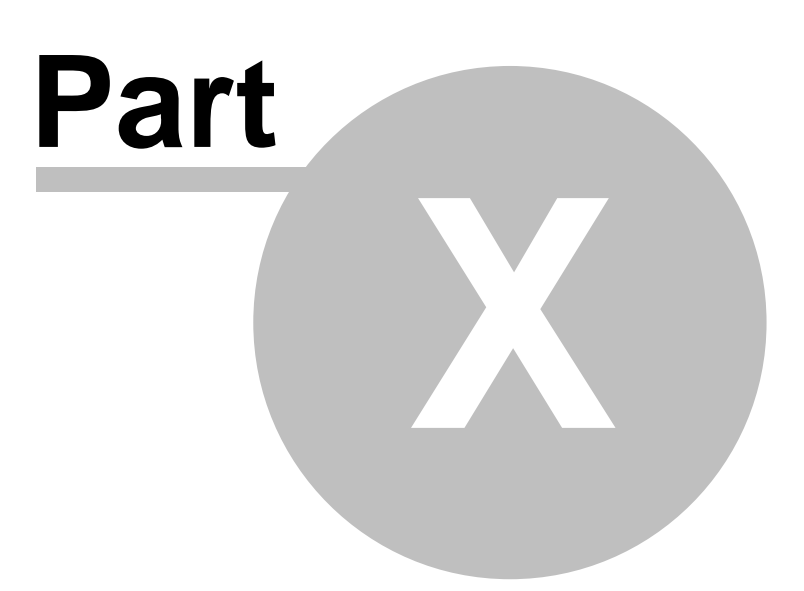

### <span id="page-47-0"></span>**10 The Home Screen**

When the Maestro Music module is activated a new option will be displayed for the Home Center screen.

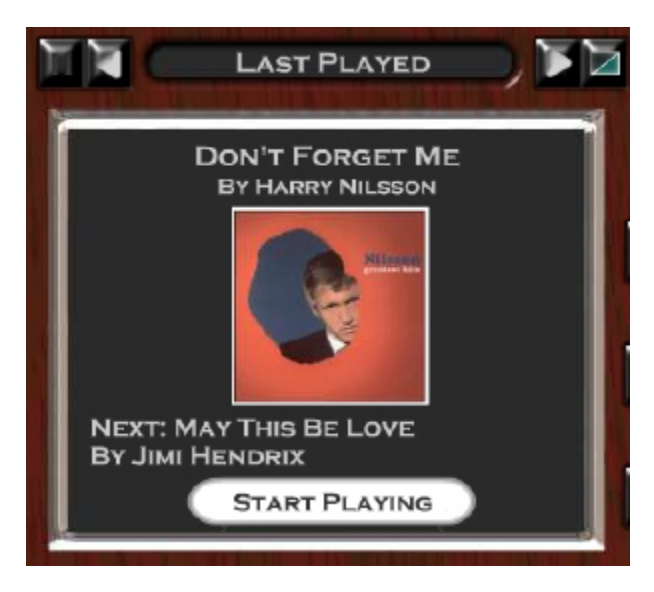

You can select the new Music option by pressing the Display change button (pictured below), and selecting music from the menu.

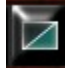

#### **Stopped Player:**

When the player is stopped, the screen will display the last track played, and the Start Playing button. Pressing the Start Playing button will tell Maestro to play the currently selected playlist, starting with the displayed track.

#### **Playing Player:**

When the player is playing, two buttons will be displayed.

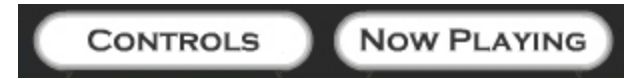

*Controls*: Displays the Music controls over the bottom of the Home screen *Now Playing*: Pressing this button will take you to the Now Playing screen

#### **Track Control:**

You can select the Next and Last tracks by using the arrows located above the display.

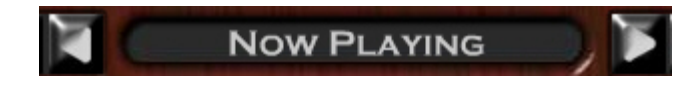

*Last Track*: Left arrow

*Next Track*: Right arrow

### <span id="page-48-0"></span>**10.1 Music Player Messages**

The Home Center screen will display different messages depending on the state of your player application (iTunes, Windows Media Player, etc).

Player Loading:

The following screen will be displayed if this is the first time your player has been loaded since restarting Maestro.

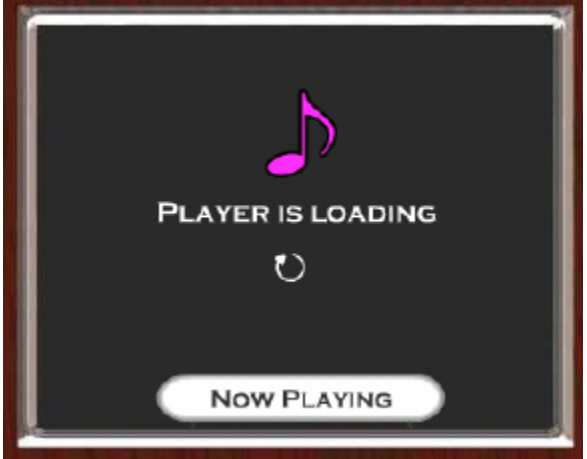

Inactive Player:

The following screen will be displayed if no tracks or Playlists have been selected for play, since Maestro was restarted.

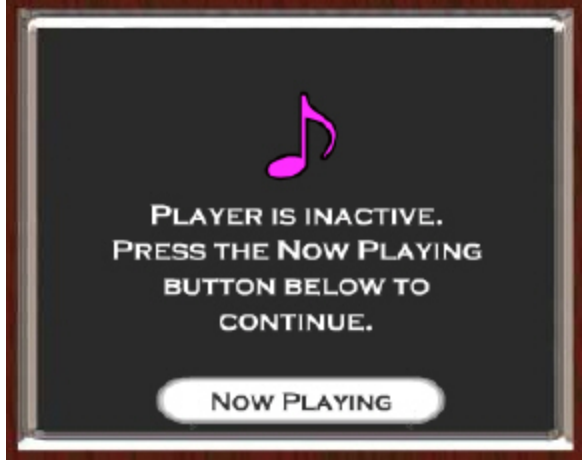

Pressing the Now Playing button will take you to the Now Playing screen. From this screen you may select a playlist to start the player.

 *Note: If the Now Playing screen does not display any playlists, check to be sure your player application is started on your HomeSeer server.*

*In some cases, it may be necessary to restart HomeSeer.*

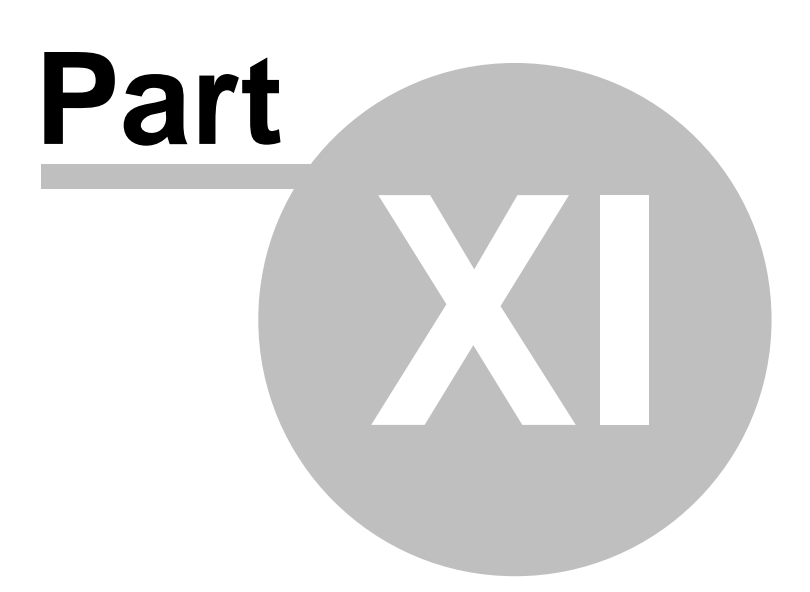

### <span id="page-51-0"></span>**11 Music Controls**

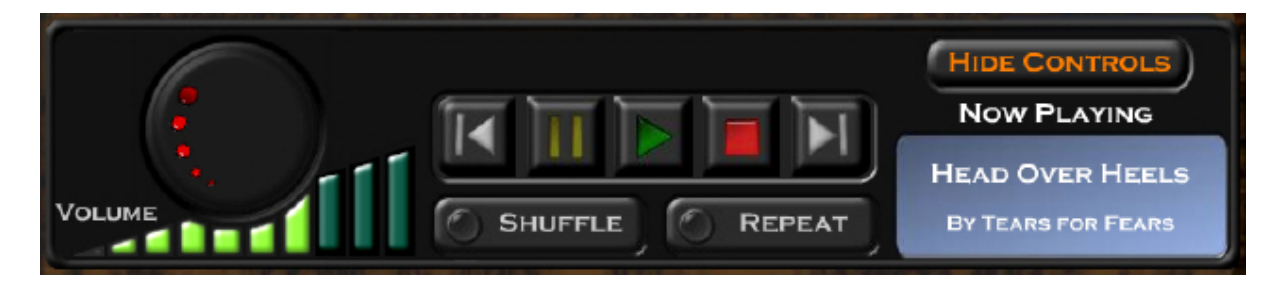

Maestro can display the primary Music Controls over any module to allow for fast access.

The Controls can be displayed via the Maestro Quick Launch: Select Quick Launch Select Music Select Controls

Pressing the Hide Controls button will slide the controls off of the screen.

### <span id="page-51-1"></span>**11.1 Volume**

Volume can be set in three ways using the Music Controls.

#### *Setting the Volume with the Volume Knob:*

To set the volume using the volume knob. Press the indicator lights on the knob and turn in the desired direction.

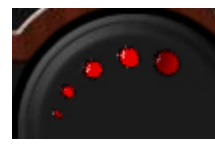

**Volume Up**: Turn clockwise **Volume Down**: Turn Counter clockwise

#### *Setting the Volume with the Volume Bars:*

You can jump to a specific volume by pressing the desired Volume Bar. The volume increases from left to right.

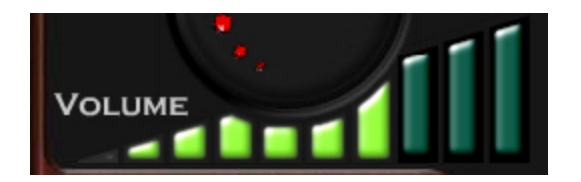

#### *Setting the Volume with the Volume Keypad:*

You can set a specific volume % level using the Volume keypad. To access the keypad, press the Current Volume % display.

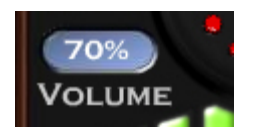

Once the keypad is displayed, enter the desired volume and press enter.

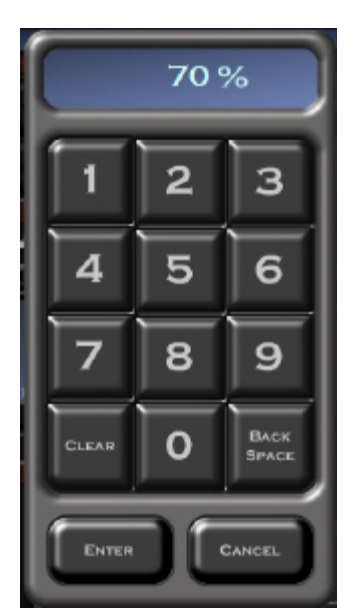

### <span id="page-52-0"></span>**11.2 Track Control**

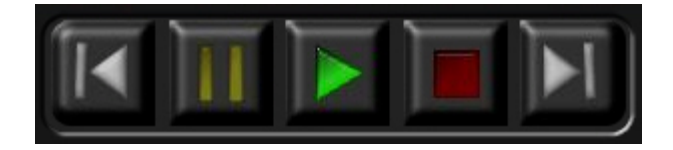

You can use the Music track controls to control the following:

**Last Track:** Pressing this button will play the previous track in the playlist

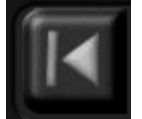

**Pause Track:** Pressing this button will pause the playing track at its current position.

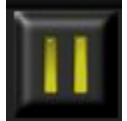

**Play Track:** Pressing this button will start the playback of the currently selected song.

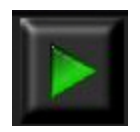

If the player was paused the track will play from the paused position. If the player was stopped the track will begin playing from the beginning.

**Stop Track:** Pressing this button will stop playback and return the track to its starting position.

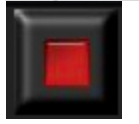

**Next Track:** Pressing this button will play the next track in the playlist.

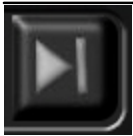

### <span id="page-53-0"></span>**11.3 Shuffle / Repeat**

### *Shuffle*

When shuffle is activated, Maestro will play tracks in a random order from the currently selected playlist.

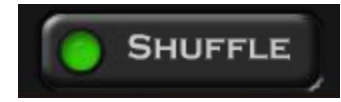

To turn Shuffle on, press the Shuffle button. The active light will come on to indicate Shuffle is turned on.

To turn off shuffle, simply press the Shuffle button again. The active light will turn off to indicate shuffle is off.

#### *Repeat*

The Repeat button can be used to activate the different Repeat options supported by your player.

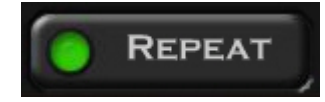

 *Note: Maestro may not display all the options listed below depending on your selected player.*

#### *Turning Repeat on:*

Pressing the Repeat button will bring up the Repeat Menu.

If no menu is displayed, your player may only support one type of repeat. Select the desired repeat setting from the menu.

The Repeat active light will turn on.

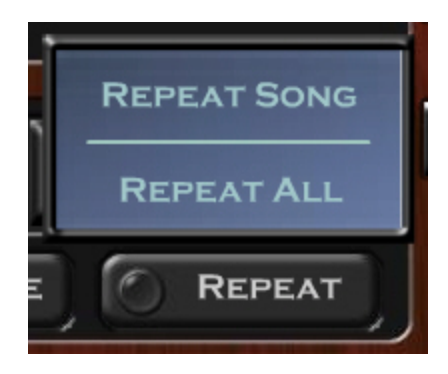

Repeat Song: Maestro will repeat the currently playing song Repeat All: Maestro will repeat the entire playlist once it has been completely played.

#### *Turning Repeat off:*

You can turn off repeat by simply pressing the activated Repeat button. The active light will turn off to indicate that Repeat is off

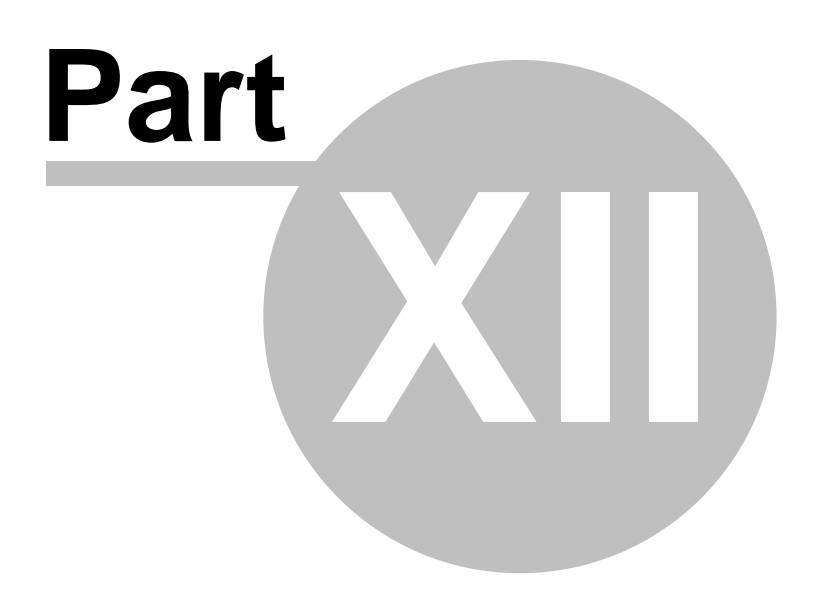

### <span id="page-56-0"></span>**12 Music Settings Screen**

You can access the Maestro Music Settings via the Quick Launch Press Quick Launch Press Settings Select Music Settings from the menu buttons on the left

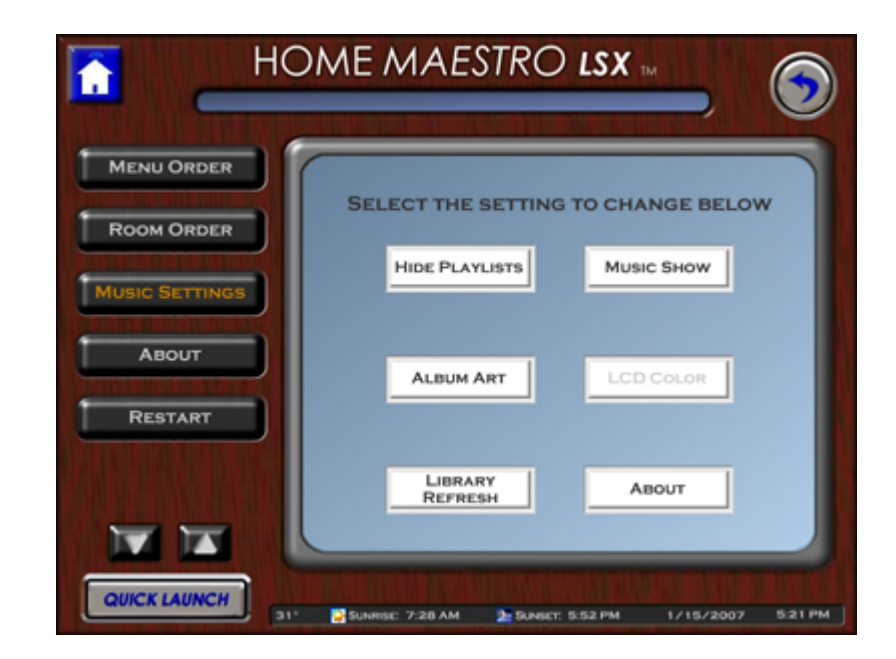

### <span id="page-56-1"></span>**12.1 Hide Playlists**

Maestro Music automatically imports all playlists currently stored in your player. In some cases you may have playlists listed in your player that you do not wish to have displayed in Maestro.

To hide playlists simply drag the desired playlist from the "All Playlists" list into the "Hidden Playlists" list.

Then Press Save.

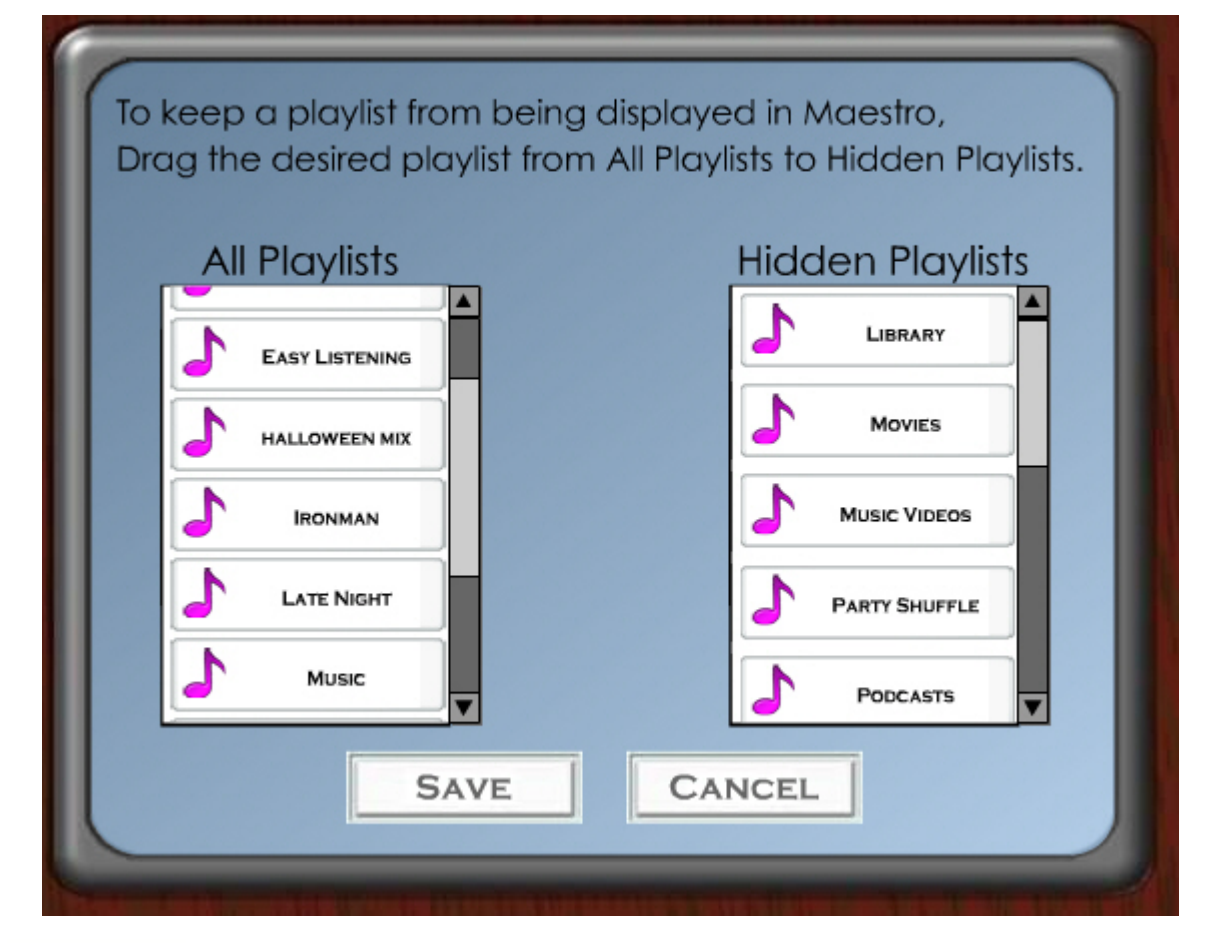

#### <span id="page-57-0"></span>**12.2 Album Art**

In order for Maestro to quickly display cover art when browsing your library, small images are stored on your Maestro server.

If you would not like to have these images stored, and therefore not display album art in Maestro, you can turn off the art via settings.

Album art can be re-enabled at anytime.

### *Note: Turning off album art will not delete any art previous stored by Maestro. Each image is generally less then 3kb in size.*

#### <span id="page-57-1"></span>**12.3 Library Refresh**

Maestro stores a version of your players library to help speed up access when browsing or searching your library in Maestro. Because of this, when you add new tracks to your player they may not be automatically recognized in Maestro.

Refreshing your library will allow Maestro to update its library to match what you have stored in your player.

By default Maestro is set to refresh the library every time that HomeSeer restarts. You can change this setting to have Maestro automatically refresh the library at a scheduled time.

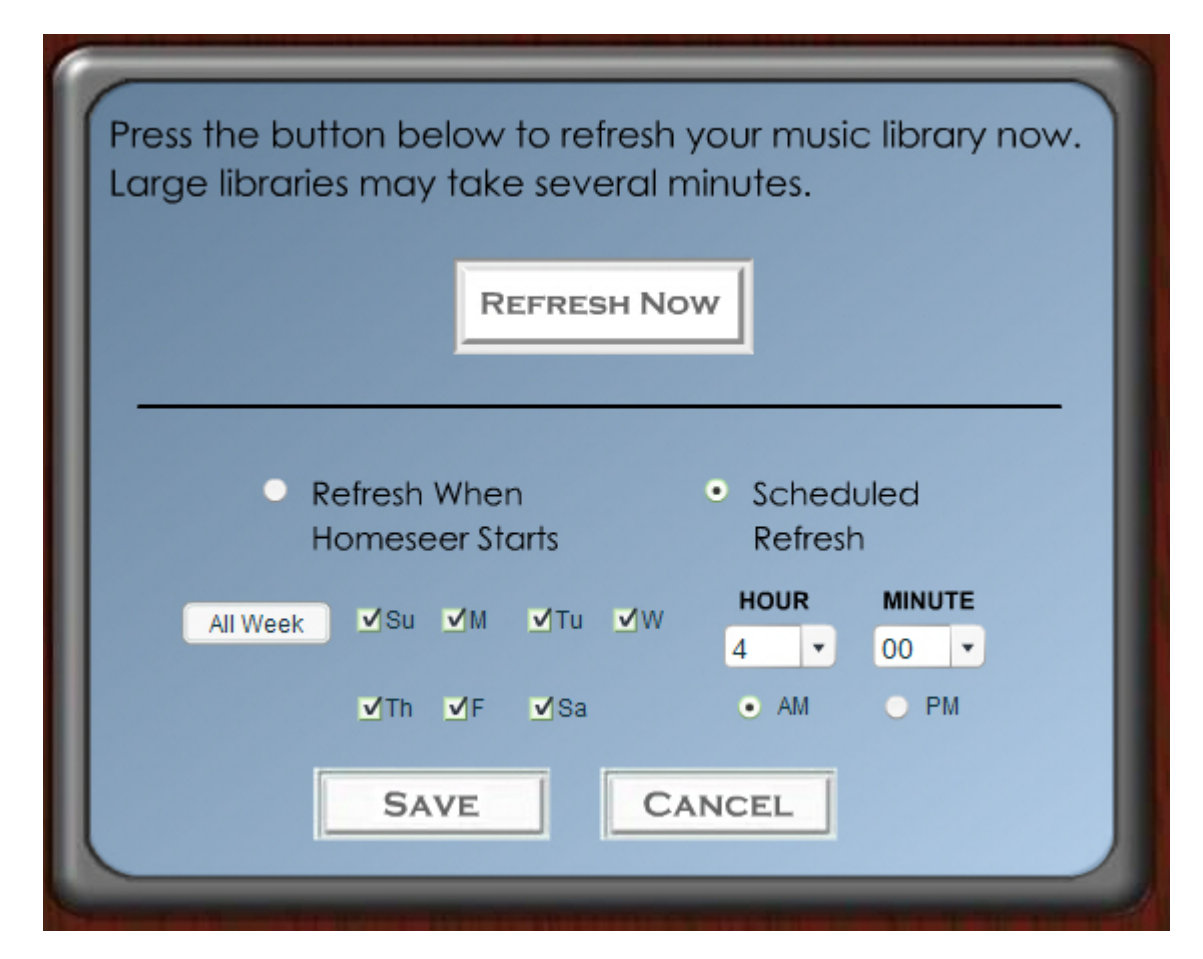

Pressing "Refresh Now" will immediately start the library refreshing process.

## *NOTE: Large libraries make take several minutes to load. (Approximately 5 minutes for 10 thousand tracks).*

#### <span id="page-58-0"></span>**12.4 About**

The about button will display the current version of Maestro Music that is loaded.

#### <span id="page-58-1"></span>**12.5 Music Show**

The Music Show settings allow you to change the appearance of the Maestro Music Show.

From this screen you can change the following:

- · Background color
- · Font Color
- · Animation On or OFF
- · Gradient On or OFF

This creates a dark to light effect over the background

After making your changes, be sure to Press Save.

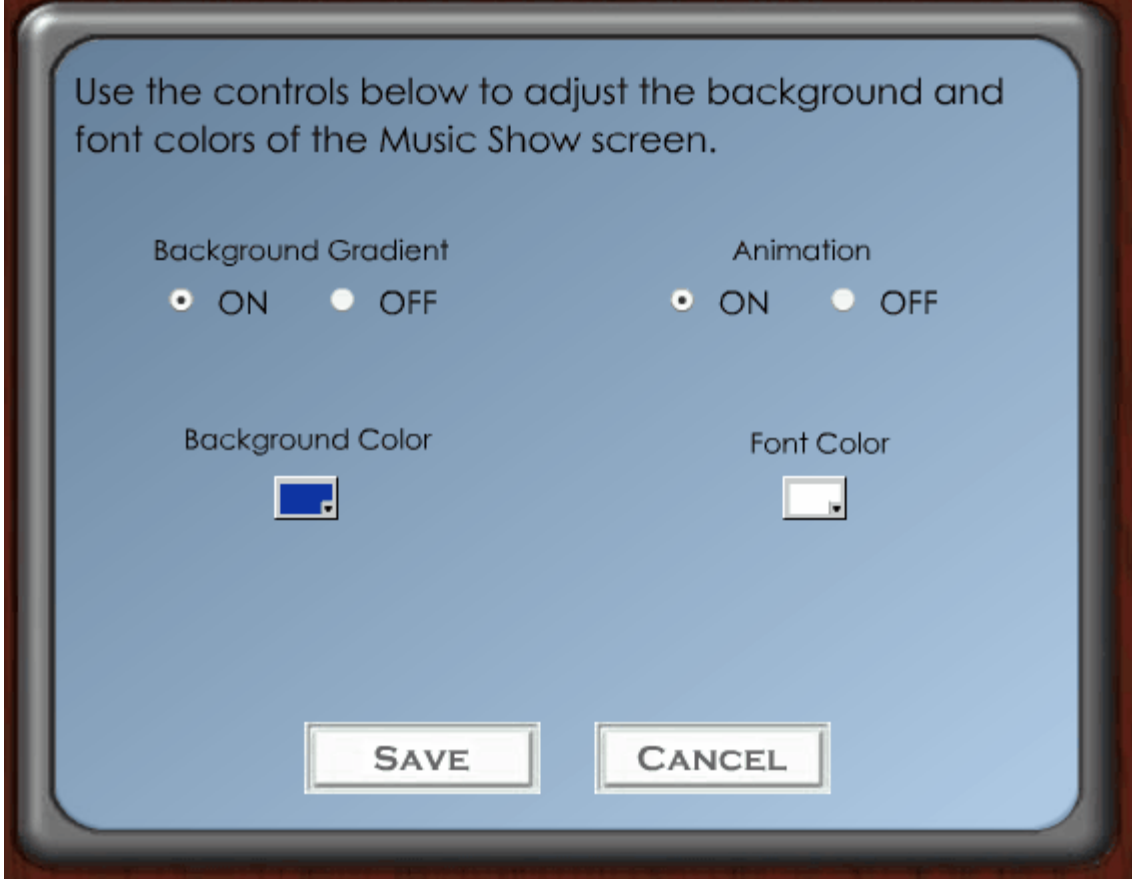

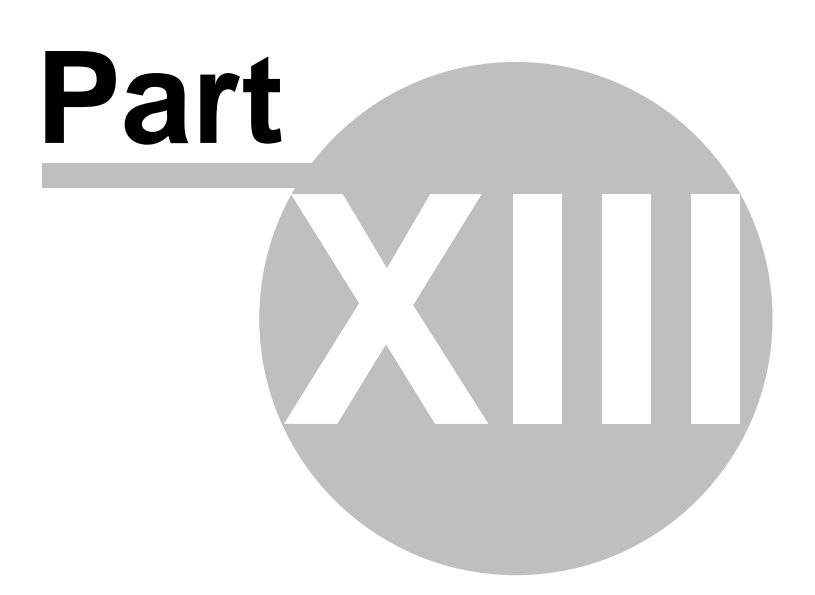

### <span id="page-61-0"></span>**13 Appendix**

The appendix section will be most helpful during the initial installation of Maestro. In most cases, the manual for your module should answer the greatest number of questions.

### <span id="page-61-1"></span>**13.1 Running Maestro in Full Screen (IE)**

As Maestro was designed to be run on touch screen devices, it may be desirable to have the system run in Full screen mode (or Kiosk) mode. When Maestro is running this way, the user will have no direct access to the computer running Maestro. *Note: The instructions below are for Windows PC's running IE6 or later only.*

1) Create a shortcut to the Maestro Home screen.

For instructions on creating a shortcut, please refer to your Windows manual 2) Open the properties for your Maestro shortcut by right clicking the icon and selecting Properties from the menu.

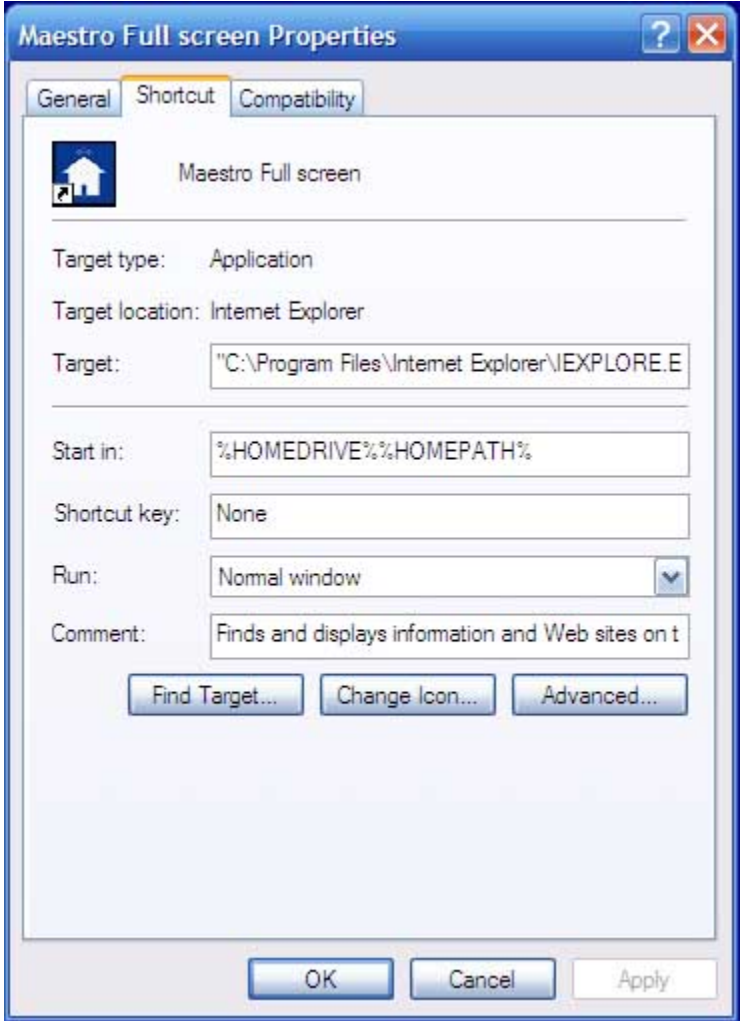

3) On the Properties screen you will enter the following as your target. : "C:\Program Files\Internet Explorer\IEXPLORE.EXE" -k http://<IPAddress:Port>/homeface/index.html

Replace <IPAddress:Port> with IP Address and Port number for your Homeseer web server. The entry will be similar to below:

"C:\Program Files\Internet Explorer\IEXPLORE.EXE" -k http://192.168.10.9:80/homeface/index.html

4) Press OK and Apply

Now when you run this shortcut, Maestro will be brought up in Full Screen.

You may also enter the Target line information directly into the Windows Start Menu by selecting run. Doing so will open Maestro one time in Full Screen.

 *To Exit Full Screen: To exit Maestro when in Full Screen, press both the "Alt" key and "F4" key simultaneously and Maestro will close.*